# **Guide d'utilisation Commerce électronique Global Payments**

La solution infonuagique qui vous permet d'intégrer les paiements à votre manière

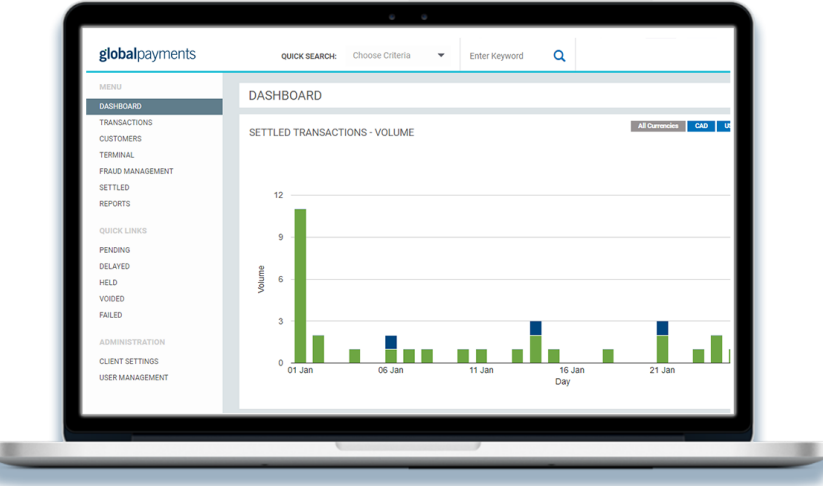

globalpayments Innovation that delivers.

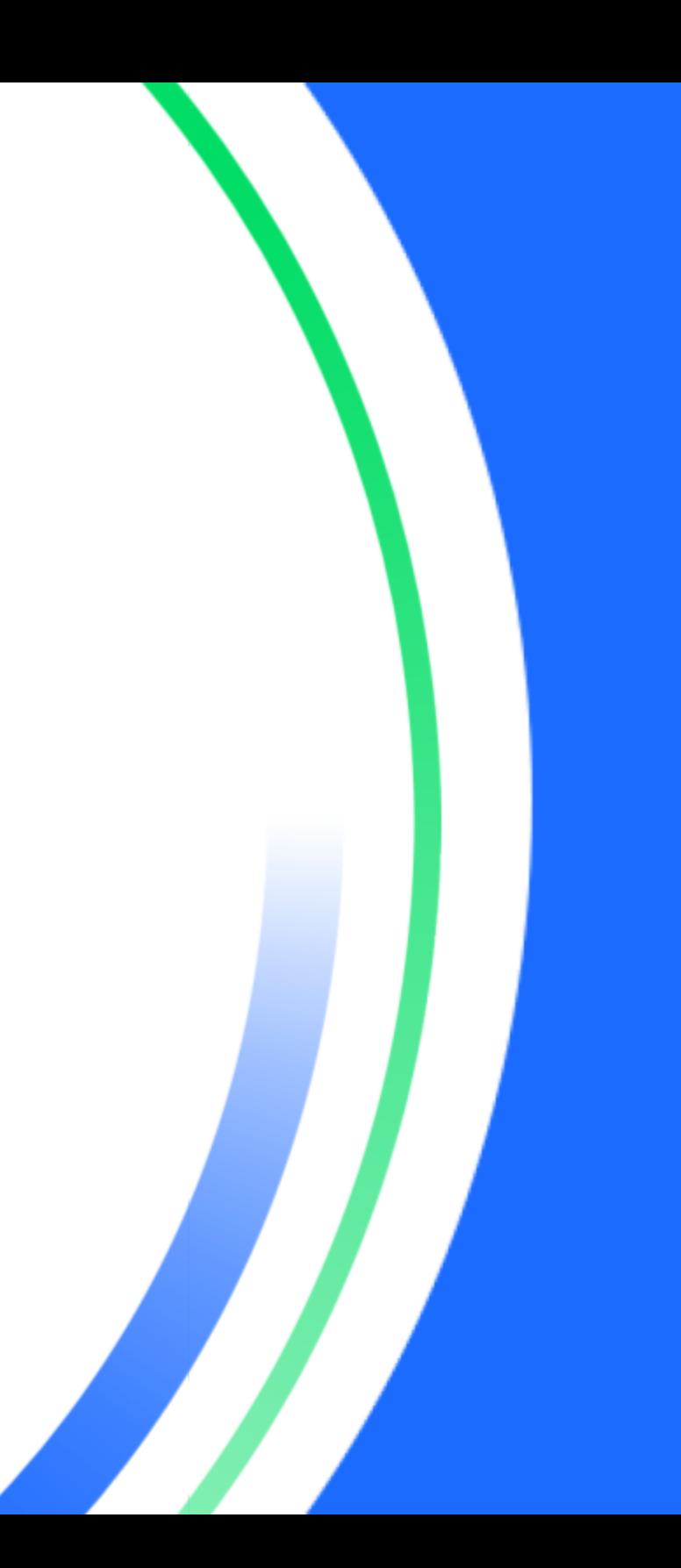

# <span id="page-1-0"></span>**Table des matières**

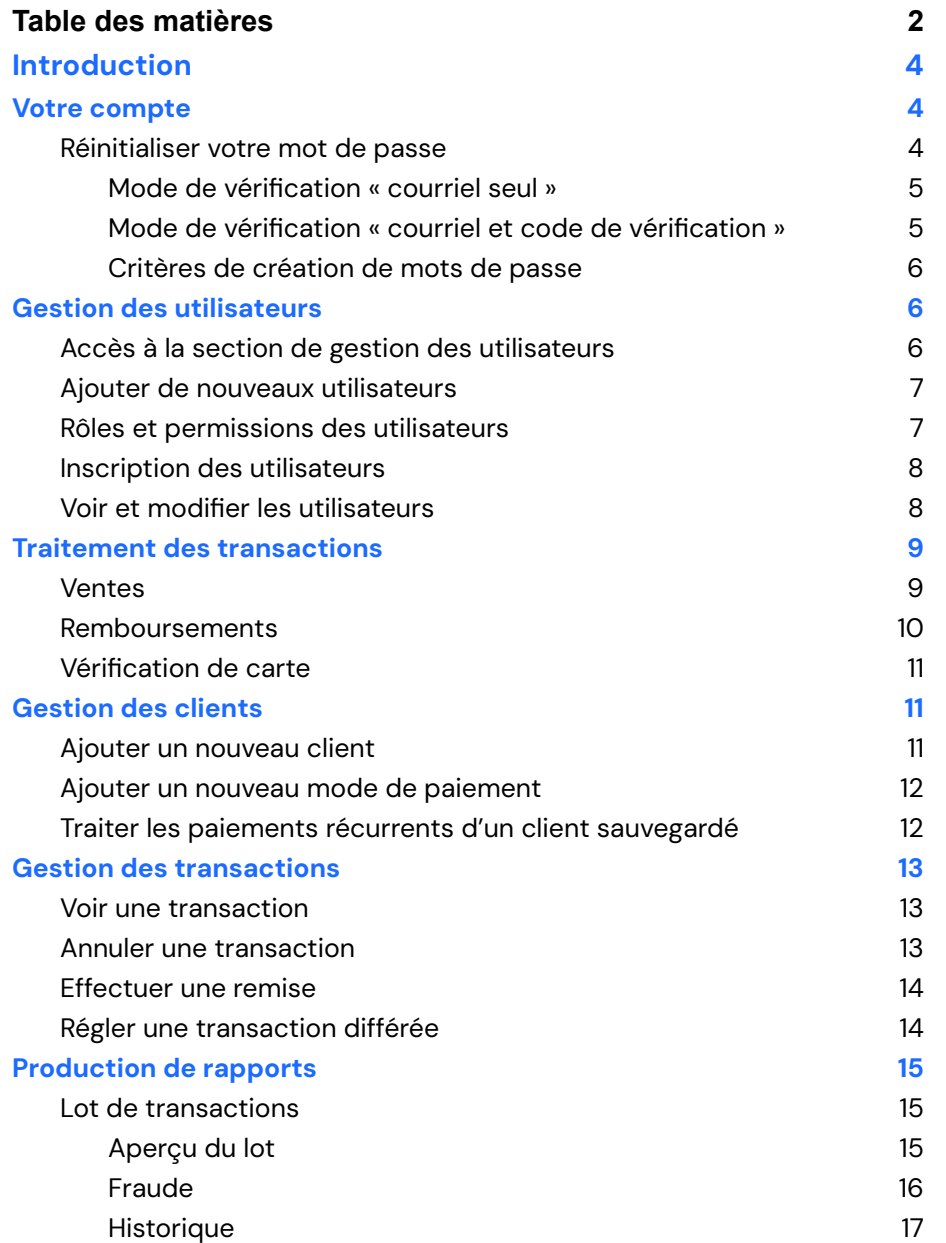

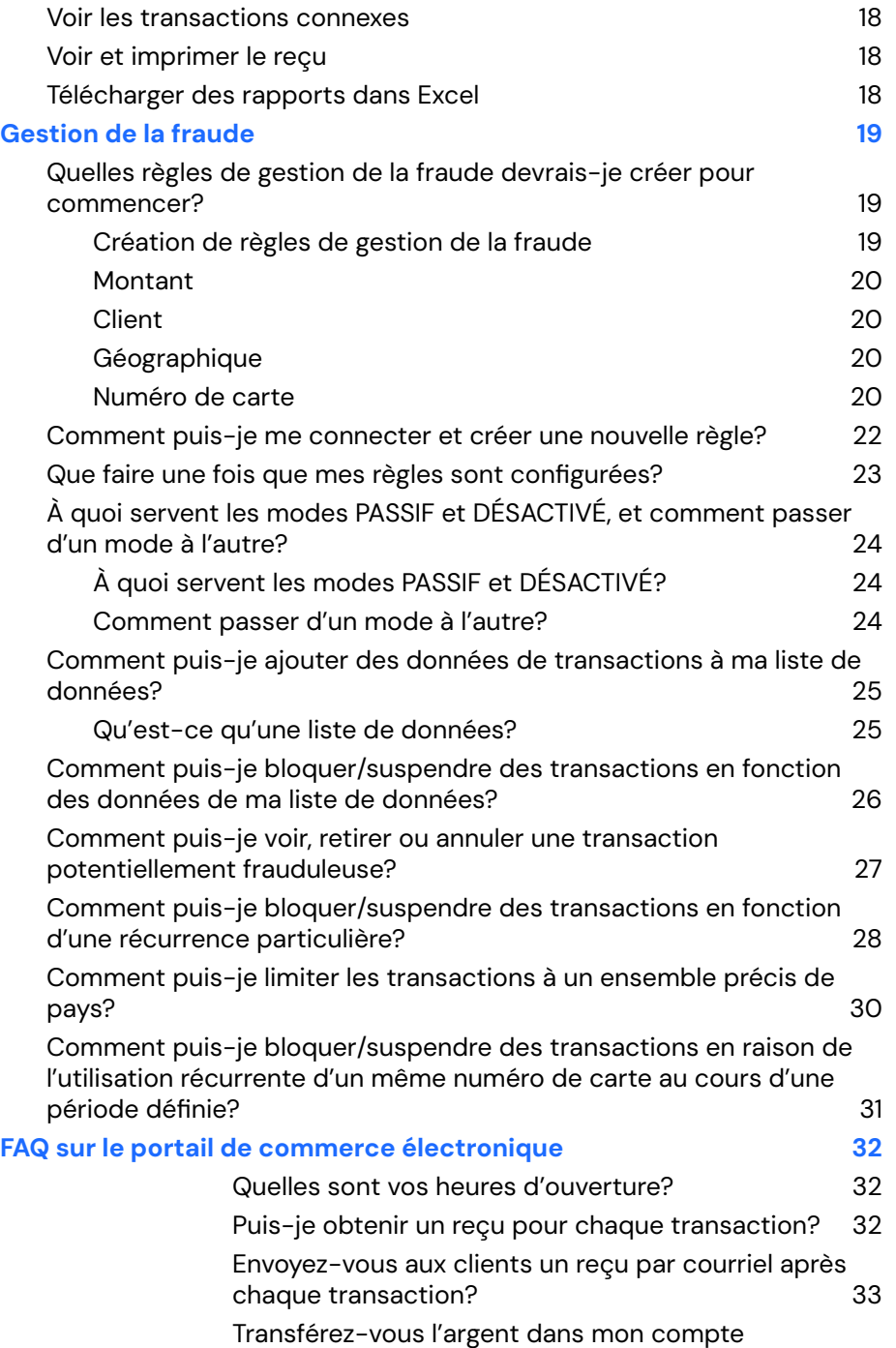

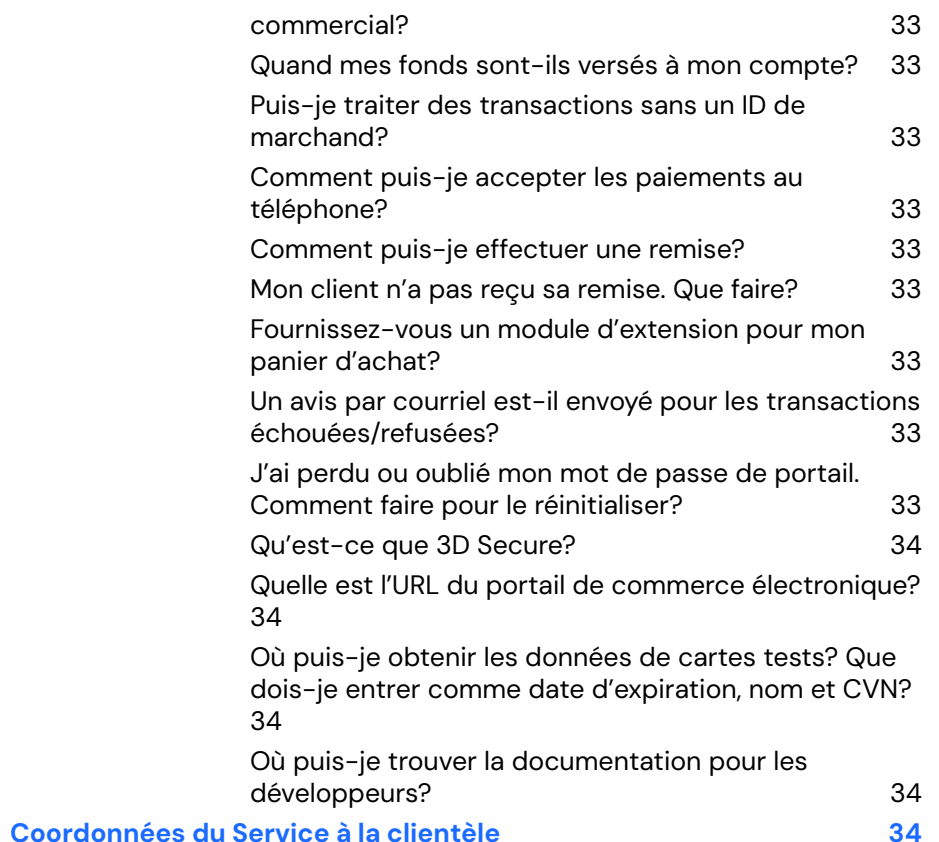

# <span id="page-3-0"></span>**Introduction**

Merci de choisir Global Payments pour vos technologies de paiement. Global Payments vous propose toute une gamme de solutions de paiement fiables et novatrices, qui ont pour but d'assurer le succès de votre entreprise. Chef de file mondial respecté des solutions technologiques de paiement, Global Payments allie expertise de pointe et plus de 50 ans de présence dans le marché canadien. C'est pourquoi nous pouvons vous fournir des solutions complètes et adaptées à vos besoins.

Chez Global Payments, nous savons que chaque entreprise est unique. Nous prenons donc le temps de bien comprendre vos exigences afin de créer des solutions sur mesure, parfaites pour votre entreprise. Nous nous engageons à vous offrir le meilleur soutien qui soit, et cela comprend ce guide d'emploi de la plateforme de commerce électronique. Si vous avez des questions, notre équipe d'experts est toujours à votre disposition.

Voici les liens vers le portail de commerce électronique :

- Accès à votre compte **test** : **<https://realcontrol.sandbox.realexpayments.com>**
- Accès à votre compte **actif** : **<https://realcontrol.realexpayments.com>**

# <span id="page-3-1"></span>**Votre compte**

Voyez comment réinitialiser votre mot de passe.

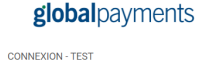

**CONNEXION AVEC AUTHENTIFICATION UNIQUE** 

Mot de passe oublie

ID client Nom d'utilisateur Mot de passe **CONNEXION** 

## <span id="page-3-2"></span>**Réinitialiser votre mot de passe**

Rendez-vous à la page du portail de commerce électronique :

**<https://realcontrol.realexpayments.com/>**

- 1. Cliquez sur **Mot de passe oublié** sur l'écran de connexion.
- 2. Entrez vos identifiants :
	- **ID client** Cet identifiant de compte se trouve dans votre courriel de bienvenue.

#### globalpayments

si vous avez oublié votre mot de passe merci de rempli es détails ci-dessous. Si vous ne connaissez nas ces détails, veuillez contacter l'équipe de soutien.

**ITIALISER MOT DE PAS** 

**TESTMOT DE PASSE RÉINITIALISÉ** 

**D** client **Vom d'utilisateu Courriel Connexion** 

- **Nom d'utilisateur** Le nom que vous créez en vous inscrivant et que vous utilisez pour vous connecter.
- **Courriel** L'adresse courriel liée à votre compte.
- 3. Selon vos préférences de réinitialisation

de mot de passe (qui peuvent être modifiées dans la section **Gestion des Utilisateurs** du portail de commerce électronique), vous recevrez un courriel seul ou un courriel et un code de vérification. Le code sera envoyé par SMS au numéro de téléphone mobile inscrit à votre compte. Pour accéder à la section de réinitialisation de mot de passe, rendez-vous à la section **Gestion des Utilisateurs** du portail de commerce électronique, trouvez l'utilisateur et cliquez sur la flèche déroulante. Cliquez ensuite sur « Modifier ».

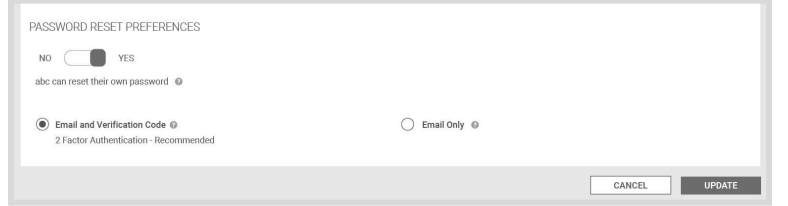

4. À la réception du courriel de réinitialisation de Global Payments, cliquez sur le bouton « Réinitialiser mon mot de passe ». Le processus de réinitialisation varie selon le mode de vérification établi pour votre compte. Suivez les directives ci-dessous pour la réinitialisation.

#### **Courriel seul Courriel et code de vérification** REINITIALISER LE MOT DE PASSE REINITIALISER LE MOT DE PASSE Boniour Bonjour Vous avez demandé la réinitialisation de votre mot de passe. Vous avez demandé la réinitialisation de votre mot de passe. **REINITIALISER MON MOT DE PASSE REINITIALISER MON MOT DE PASSE** Ce lien sera valide pendant 24 heures Ce lien sera valide pendant 24 heures Vous recevrez également un message SMS (sur le téléphone portable enregistré dans Si vous n'avez pas demandé la réinitialisation de votre mot de passe, envoyez un courriel à Ecommerce Portal) contenant votre code de vérification ecomsupport@globalpay.com afin de nous le faire savoir. Si vous n'avez pas demandé la réinitialisation de votre mot de passe, envoyez un courriel à ecomsupport@globalpay.com afin de nous le faire savoir. Cordialement **Global Payments** Cordialement, **Global Payments**

# globalpayments

**RESET YOUR PASSWORD** 

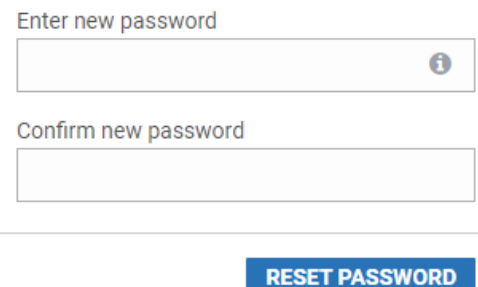

## <span id="page-4-1"></span>Mode de vérification « courriel et code de vérification »

Si le mode de vérification est par courriel et code de vérification, vous obtenez l'écran suivant.

#### <span id="page-4-0"></span>Mode de vérification « courriel seul »

Si le mode de vérification est par courriel seul, vous obtenez l'écran suivant. Créez un nouveau mot de passe et entrez-le encore pour confirmer.

# globalpayments

#### **RESET YOUR PASSWORD**

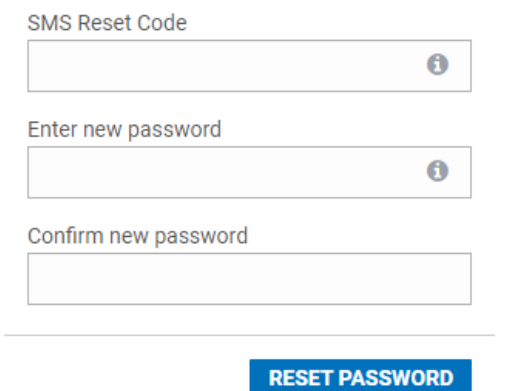

Vous recevrez un **code de vérification à 6 chiffres par message texte**. Entrez le code, puis créez un nouveau mot de passe et entrez-le encore pour confirmer.

Cliquez sur **Réinitialiser mot de passe**, et connectez-vous avec votre nouveau mot de passe.

### <span id="page-5-0"></span>Critères de création de mots de passe

Pour une réinitialisation de mot de passe réussie, veuillez respecter les critères suivants :

- 1. Ne pas réutiliser un ancien mot de passe
- 2. Les mots de passe sont sensibles à la casse
- 3. Les mots de passe doivent se composer d'au moins 10 caractères
- 4. Les mots de passe doivent contenir au moins 3 de ces éléments :
	- Lettres majuscules
	- Lettres minuscules
- **Chiffres**
- Symboles, p. ex. : ! \* & % @  $+ =$

# <span id="page-5-1"></span>**Gestion des utilisateurs**

Voyez comment ajouter, afficher et modifier des utilisateurs, ainsi qu'attribuer des rôles et des permissions.

## <span id="page-5-2"></span>**Accès à la section de gestion des utilisateurs**

Pour accéder à la section de gestion des utilisateurs, le rôle **Administrateur** ou **Gestionnaire d'utilisateurs** doit être assigné à votre identifiant de connexion. Ces rôles sont expliqués à la section **[Rôles](#page-6-1) et [permissions](#page-6-1) des utilisateurs** de ce guide.

La section **Gestion des Utilisateurs** se trouve sous « **Administration** » dans le menu de navigation.

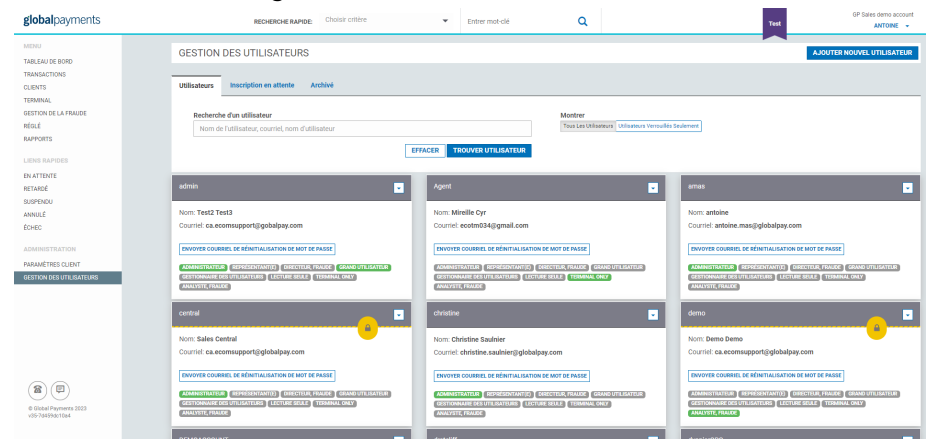

### <span id="page-6-0"></span>**Ajouter de nouveaux utilisateurs**

- 1. Pour créer un nouvel utilisateur, cliquez sur **Ajouter nouvel utilisateur** dans l'écran de **Gestion des utilisateurs**
- 2. À partir de l'écran **Ajouter Utilisateur**, vous pouvez ajouter la fonction **Réinitialisation du mot de passe** au rôle de l'utilisateur en cochant la case à cet effet. Cette fonction permet à l'utilisateur de changer son mot de passe automatiquement en tout temps.
- 3. Seul le courriel de l'utilisateur est nécessaire. Son nom d'utilisateur, son prénom et son nom ne sont pas obligatoires. L'utilisateur peut les ajouter lors de son inscription, s'il le désire.
- 4. Le rôle de l'utilisateur peut être choisi dans la section **Rôles**. Les rôles des utilisateurs sont définis à l'écran **Ajouter Utilisateur**. Pour en savoir davantage sur les rôles des utilisateurs, veuillez consulter la section **Rôles et [permissions](#page-6-1) des utilisateurs** de ce guide.

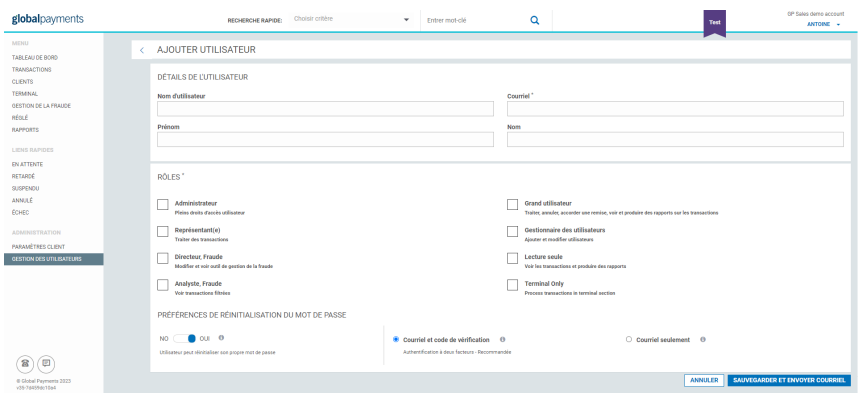

#### <span id="page-6-1"></span>**Rôles et permissions des utilisateurs**

Les utilisateurs de Commerce électronique Global Payments peuvent avoir plusieurs rôles, qui déterminent les zones et fonctions auxquelles ils ont accès. Ces rôles sont les suivants :

- Administrateur
- Grand utilisateur
- Agent de vente
- Lecture seule
- Directeur, Fraude
- Gestionnaire d'utilisateurs

Le tableau ci-dessus donne les fonctions se rattachant à chaque rôle :

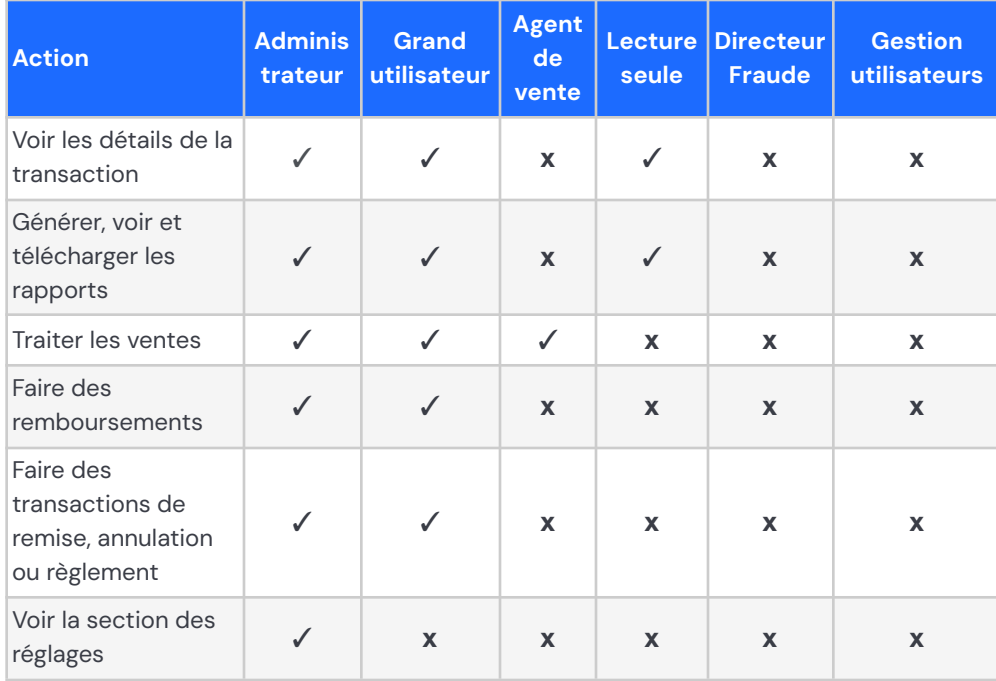

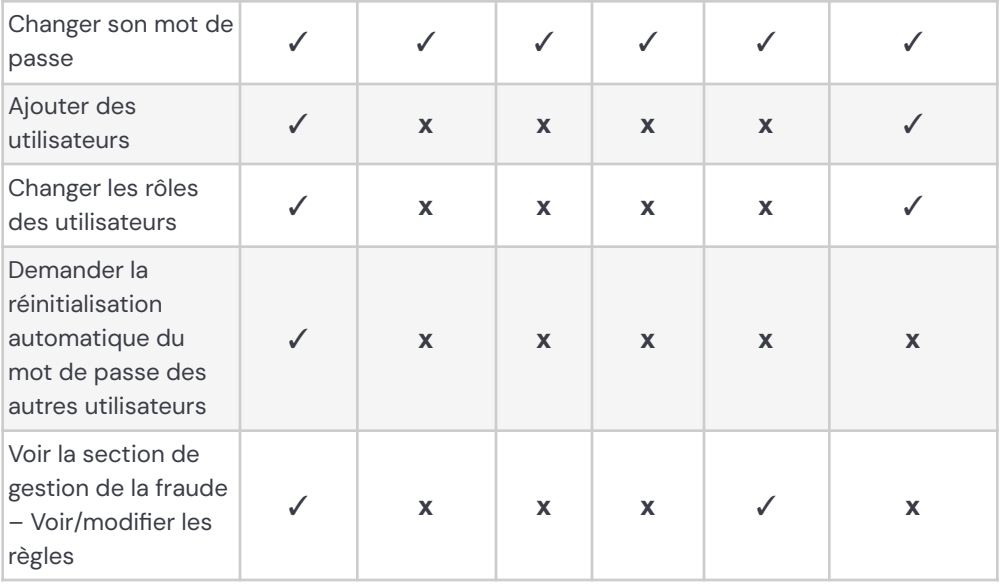

**Remarque :** Tous les utilisateurs doivent avoir au moins un rôle. L'attribution de plusieurs rôles additionne les actions de l'utilisateur. Les gestionnaires d'utilisateurs ne peuvent pas cumuler les rôles.

### <span id="page-7-0"></span>**Inscription des utilisateurs**

Une fois que l'utilisateur est ajouté, un courriel d'inscription est envoyé à son adresse courriel à partir de [register.reporting@globalpay.com](mailto:register.reporting@globalpay.com)

Il suffit de cliquer sur le lien dans ce courriel pour accéder à la page d'inscription illustrée ci-contre.

Les champs doivent être remplis pour compléter l'inscription.

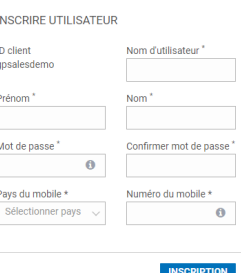

globalpayments

### <span id="page-7-1"></span>**Voir et modifier les utilisateurs**

Dans l'écran **Gestion des utilisateurs** vous pouvez chercher les utilisateurs que vous désirez voir ou modifier en entrant leur **nom d'utilisateur, nom ou adresse courriel** dans le champ **Recherche d'un utilisateur**.

- 1. L'onglet **Utilisateurs** montre tous les utilisateurs inscrits à l'application.
- 2. L'onglet **Inscription en attente** montre les utilisateurs qui ne sont pas encore inscrits, et l'onglet **Archivé** montre les utilisateurs dont l'accès a été révoqué. L'accès des utilisateurs archivés peut être réactivé dans l'application, au besoin.
- 3. Vous avez également l'option de voir Tous Les Utilisateurs ou les **Utilisateurs Verrouillés Seulement** .

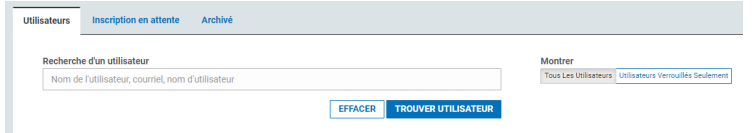

4. Si vous désirez modifier un utilisateur, vous n'avez qu'à cliquer sur le menu déroulant situé dans les données de l'utilisateur. Cliquez sur **Modifier**, comme illustré ci-dessous.

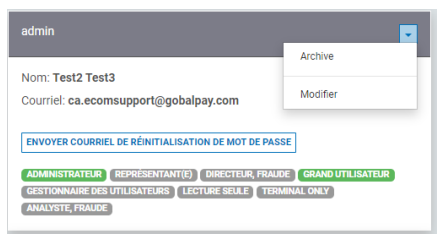

5. Après avoir cliqué sur **Edit**, l'écran suivant apparaît :

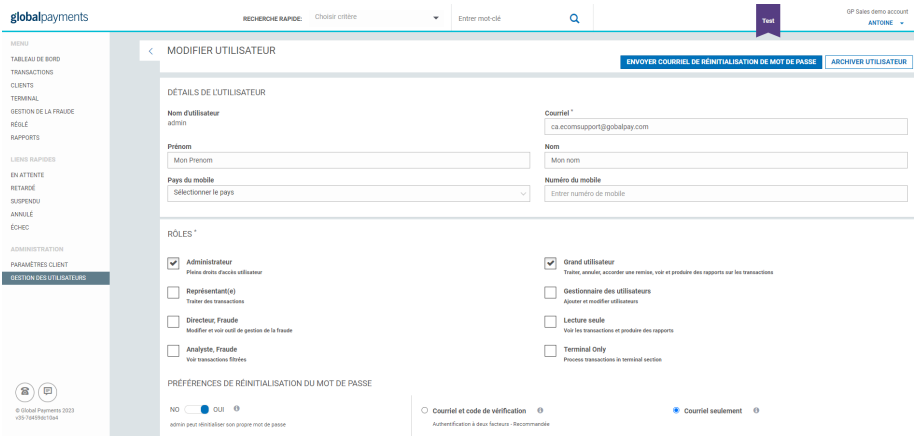

Si la réinitialisation automatique du mot de passe est activée pour l'utilisateur, vous avez l'option d'**envoyer un courriel de réinitialisation de mot de passe**. Cette option vous permet d'envoyer à l'adresse de l'utilisateur un courriel contenant un lien de réinitialisation de mot de passe.

# <span id="page-8-0"></span>**Traitement des transactions**

Pour traiter une transaction dans le portail de commerce électronique Global Payments, vous devez vous rendre à la section **Terminal**, qui se trouve dans le menu de navigation à la gauche du tableau de bord.

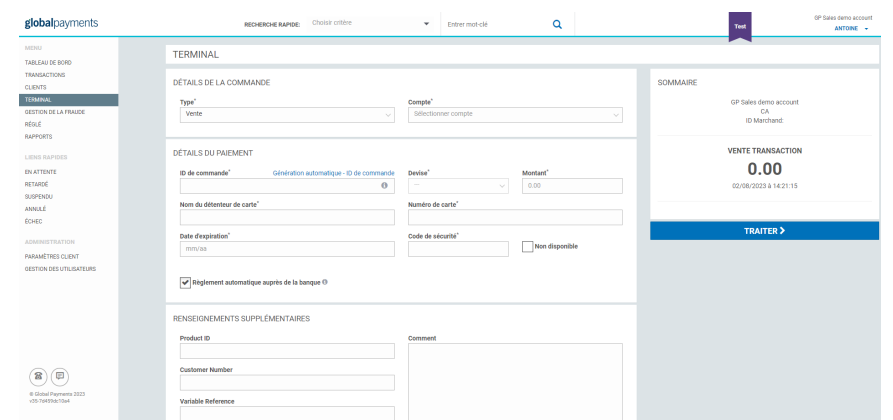

Le terminal virtuel sert au traitement des transactions suivantes : (cliquez sur les liens pour accéder aux directives correspondantes)

- **[Ventes](#page-8-1)**
- **● [Remboursements](#page-9-0)**
- **● Vérification de carte**

#### <span id="page-8-1"></span>**Ventes**

Veuillez suivre les étapes ci-dessous pour traiter une vente :

- 1. Dans le champ **Type**, choisissez **Vente** à partir du menu déroulant.
- 2. Pour choisir un sous-compte en vue du traitement de la transaction, sélectionnez-le dans le menu déroulant **Compte**.
- 3. Si la carte traitée ne possède pas de code de sécurité, cochez la case « Non disponible » pour désactiver ce champ.
- 4. Si vous désirez traiter une préautorisation (fonds retenus sur la carte du client, qui seront utilisés ultérieurement), décochez la case « Règlement automatique auprès de la banque ».
- 5. Tous les champs marqués d'un \* sont obligatoires et doivent être remplis pour le traitement de la transaction.
- 6. Une fois tous les champs obligatoires remplis, cliquez sur **Traiter**.

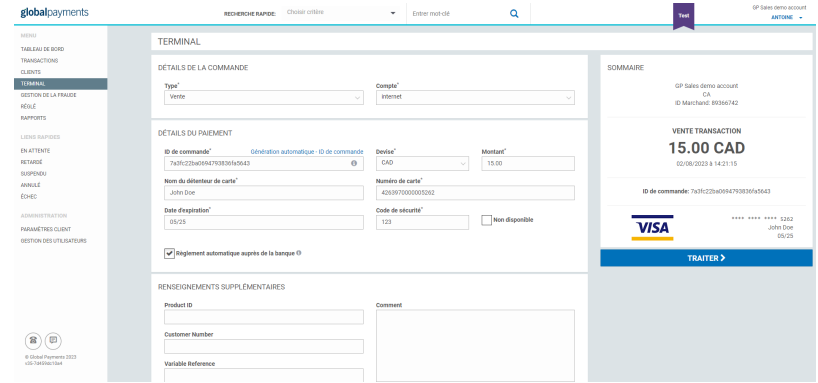

7. Les résultats de la transaction et le message s'y rattachant apparaîtront dans la partie supérieure de l'écran **Terminal**.

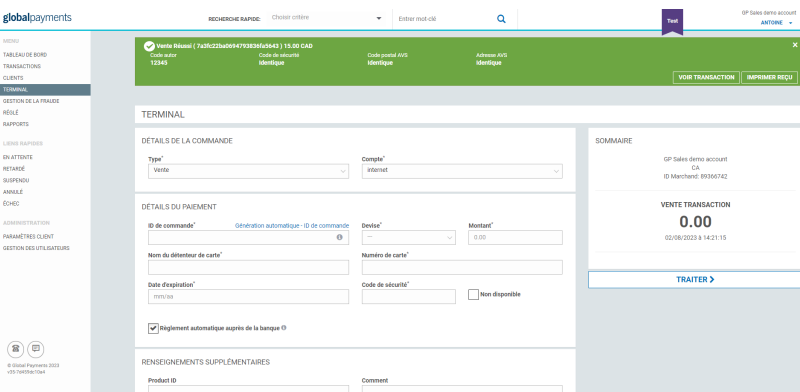

### <span id="page-9-0"></span>**Remboursements**

Pour traiter un remboursement, vous devez détenir le rôle d'**administrateur** ou de **grand utilisateur**, afin de pouvoir accéder à cette section du terminal.

- 1. Pour traiter un remboursement, sélectionnez **Remboursement** à partir du menu déroulant **Type**.
- 2. Pour choisir un sous-compte, sélectionnez-le dans le menu déroulant **Compte**.
- 3. Tous les champs marqués d'un \* sont obligatoires et doivent être remplis pour le traitement de la transaction.
- 4. Vous devez entrer votre mot de passe de connexion personnel, puisqu'il s'agit d'un champ obligatoire.
- 5. Une fois tous les champs obligatoires remplis, cliquez sur **Traiter**. Les résultats de la transaction et le message s'y rattachant apparaîtront dans la partie supérieure de l'écran **Terminal**, comme illustré à la section Ventes ci-dessus.

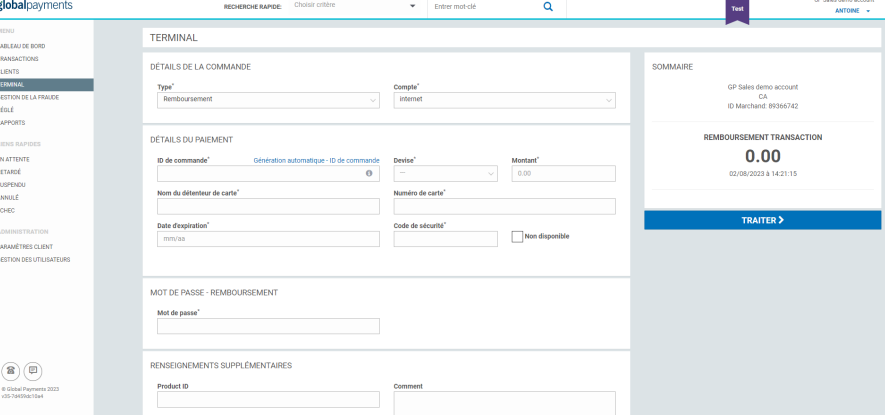

#### **REMARQUE :**

Veuillez noter que l'option de remboursement n'est pas activée par défaut dans votre compte. Pour de plus amples renseignements, veuillez contacter l'équipe de soutien Global Payments.

Pour traiter un remboursement, vous devez avoir le numéro de carte complet et la date d'expiration. Si vous n'avez pas ces informations et si la transaction date de 180 jours ou moins, vous devez effectuer une **remise**. Pour en savoir plus sur les remises, veuillez consulter la section **[Effectuer](#page-13-1) une remise** de ce guide.

### <span id="page-10-0"></span>**Vérification de carte**

La vérification de carte a pour but de s'assurer qu'une carte est valide et active, sans besoin d'autoriser ou de retenir des fonds.

- 1. Pour traiter une transaction de vérification de carte, sélectionnez **Vérification de carte** à partir du menu déroulant **Type**.
- 2. Pour choisir un sous-compte, sélectionnez-le dans le menu déroulant **Compte**.
- 3. Tous les champs marqués d'un \* sont obligatoires et doivent être remplis pour le traitement de la transaction.
- 4. Une fois tous les champs obligatoires remplis, cliquez sur **Traiter**.
- 5. Les résultats de la transaction et le message s'y rattachant apparaîtront dans la partie supérieure de l'écran **Terminal**, comme illustré à la section Ventes ci-dessus.

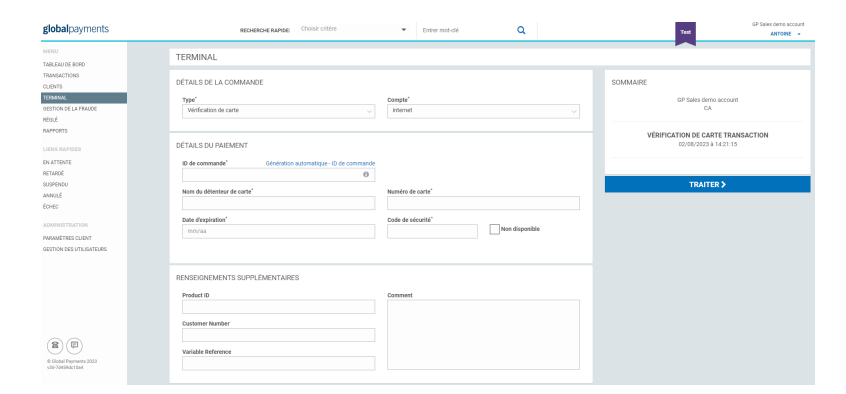

## **Frais supplémentaires**

 $\overline{M}$ 

Les frais supplémentaires permettent aux commerçants de compenser leurs coûts de traitement des transactions. Veuillez noter que tous les codes de catégorie marchand (MCC), les produits et les types de cartes ne sont pas éligibles pour les frais supplémentaires. Les commerçants doivent valider que leur MCC et produits sont éligibles pour la surcharge. Veuillez noter que la réglementation canadienne permet uniquement les frais supplémentaires pour les cartes de crédit. La province de Québec n'autorise pas l'ajout de frais supplémentaires.

Les frais supplémentaires doivent être activés sur votre compte marchand par notre équipe d'assistance. Vous pourrez ensuite le configurer au pourcentage que vous êtes autorisé à surcharger (ne peut pas être plus que vos coûts de traitement).

- 1. Pour configurer la fonctionnalité de frais supplémentaires, accédez à la section «**Paramètres client**» et cliquez sur l'onglet «**Frais Supplémentaires**».
- 2. Sélectionnez le compte que vous devez configurer en cliquant sur **la case à cocher à côté du nom du compte**.
- 3. Une fois sélectionné, une nouvelle section vous permettra de **configurer le taux de surcharge** (pourcentage uniquement, au Canada) que vous souhaitez appliquer.
- 4. Cliquez sur le bouton «**Appliquer les frais supplémentaires**» pour enregistrer la configuration.
- 5. L'écran affichera désormais le taux de surcharge configuré. Répétez les étapes 2 à 4 pour chaque compte que vous devez configurer pour la surcharge.

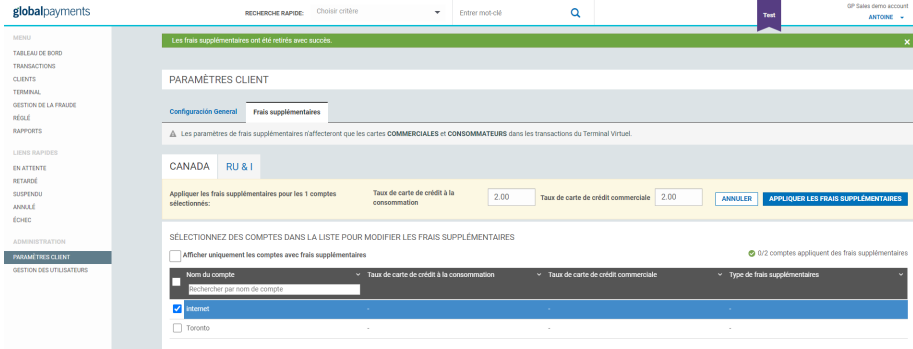

© 2023 Global Payments Inc. Tous droits réservés. SM212162V2.1FR Pour traiter une transaction avec des frais supplémentaires, accédez à la section «Terminal» et traitez une transaction comme d'habitude. Voir la section «Transactions de traitement» pour plus de détails. Une fois le numéro de carte fourni, le terminal identifie si la carte est

admissible pour des frais supplémentaires et applique le taux configuré.

 $T$ 

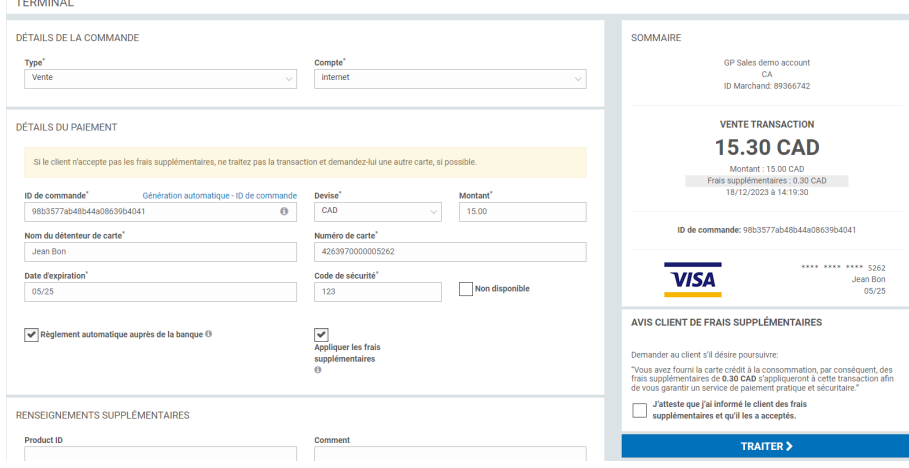

**Remarque importante**: Si une carte est admissible aux frais supplémentaires, le client doit être informé du montant des frais et y consentir. L'agent traitant la transaction doit remplir la case à cocher indiquant que le client a été informé et a consenti aux frais supplémentaires.

Pour désactiver les frais supplémentaires lors du traitement d'une transaction, la case à cocher «Appliquer les frais supplémentaires» peut être décochée.

# <span id="page-11-0"></span>**Gestion des clients**

Voyez comment ajouter un nouveau client ou un nouveau mode de paiement, ainsi que traiter les paiements d'un client sauvegardé.

### <span id="page-11-1"></span>**Ajouter un nouveau client**

1. Pour créer un profil de client, cliquez sur **Créer nouveau** et entrez les données du client.

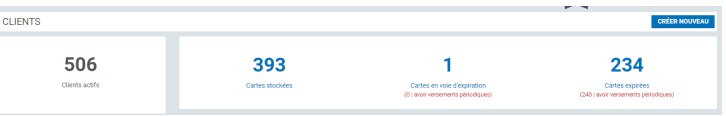

Le champ **Réf client** est un identifiant de profil unique. Tous les champs marqués d'un astérisque sont obligatoires.

2. Cliquez sur **Créer client** pour sauvegarder le profil du client.

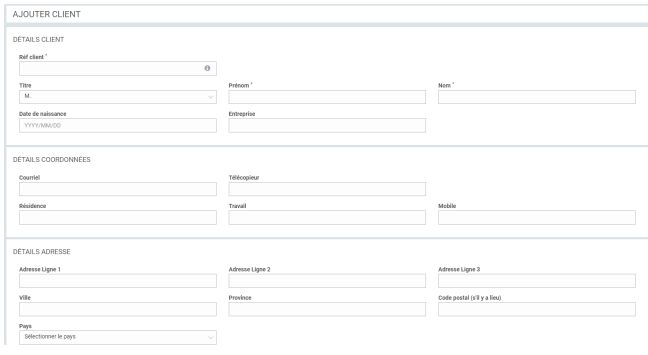

Une fois le profil créé, vous pouvez y ajouter les données de carte du client pour le traitement de paiements ultérieurs.

## <span id="page-11-2"></span>**Ajouter un nouveau mode de paiement**

Pour ajouter une carte, cliquez sur le bouton **Ajouter mode de paiement**.

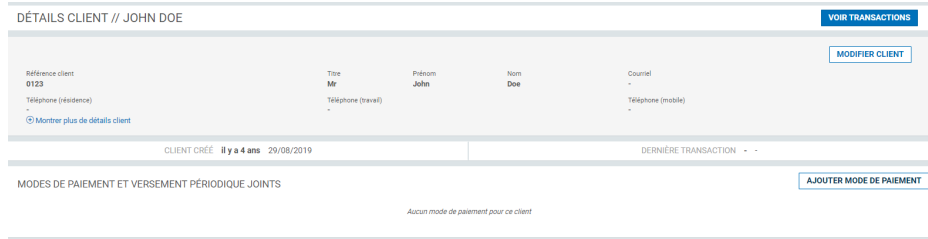

Entrez les données de la carte et cliquez sur **Sauvegarder mode de paiement** pour mettre à jour le profil du client.

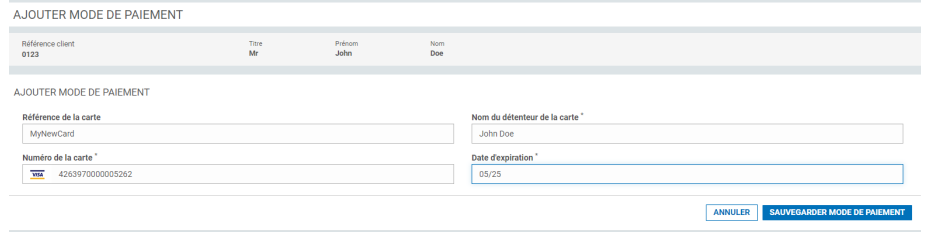

Les données de carte sont maintenant stockées en toute sécurité, ce qui vous permet de traiter les paiements de ce client en cliquant sur « Accepter paiement ».

<span id="page-12-0"></span>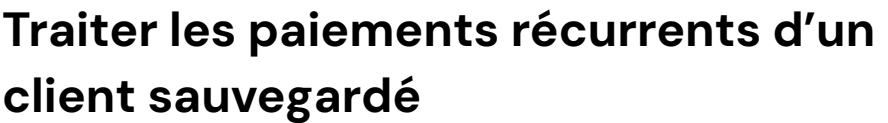

Pour programmer des paiements récurrents, cliquez sur **Plus** et choisissez **Nouveau versement périodique** dans le menu déroulant.

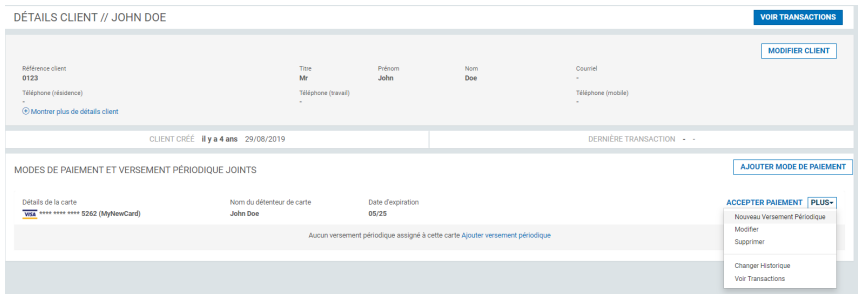

Fixez la date et la fréquence des paiements. Tous les champs marqués d'un astérisque sont obligatoires. Cliquez sur **Traiter** pour sauvegarder les données des paiements programmés.

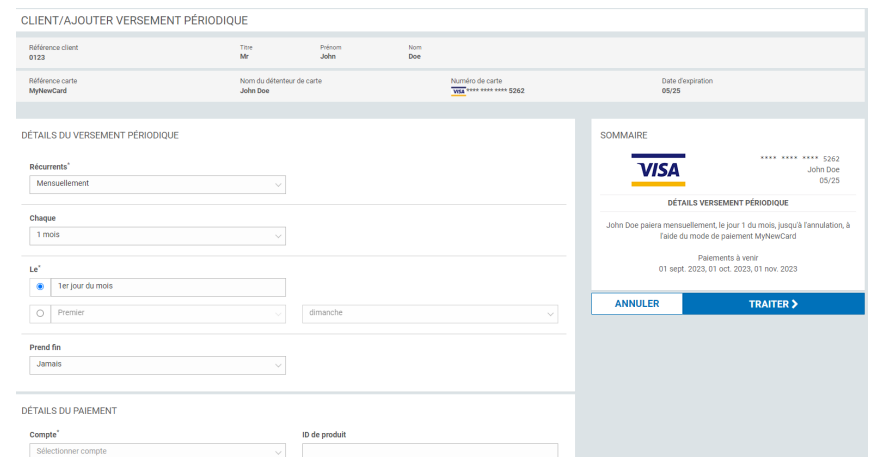

Les données des paiements programmés s'ajoutent au profil du client.

# <span id="page-12-1"></span>**Gestion des transactions**

Voyez comment effectuer une remise, ainsi qu'annuler et régler une transaction.

### <span id="page-12-2"></span>**Voir une transaction**

Pour voir les transactions dans le portail de commerce électronique, cliquez sur **Transactions** dans le menu de navigation principal.

Dans cette section, vous pouvez rechercher différents types de transactions.

- 1. Pour rechercher une transaction, remplissez les champs de la section **Recherche de transactions**.
- 2. Dans le menu déroulant **Statut**, vous pouvez faire un tri parmi les types de transactions. Par exemple, si vous ne désirez voir que les transactions **En attente**, choisissez l'option **En attente** à partir du menu déroulant, afin de n'obtenir que les transactions qui répondent à ce critère.
- 3. Le statut de la transaction apparaît à la droite de la ligne de transaction. L'exemple ci-dessous montre toutes les transactions qui ont été traitées le 3 février 2015, en fonction des critères saisis.
- 4. Pour voir la transaction de façon plus détaillée, cliquez sur la ligne de transaction.

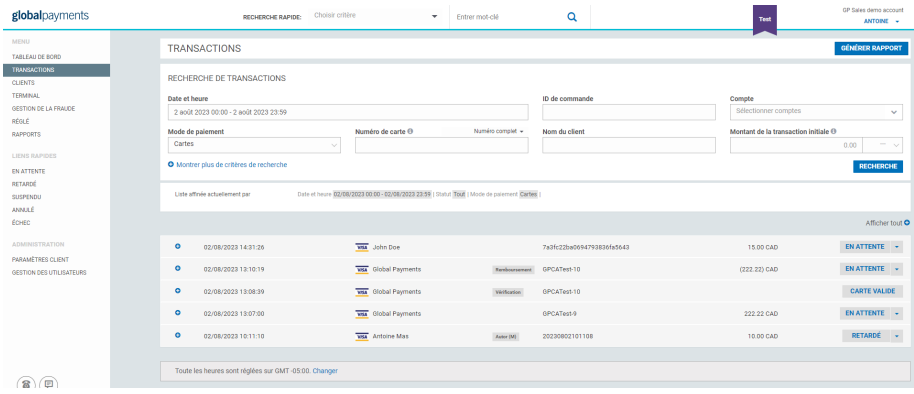

#### <span id="page-13-0"></span>**Annuler une transaction**

Les transactions **En attente** et **Retardé** peuvent être annulées pour éviter qu'elles soient réglées. Vous pouvez rechercher les transactions **En attente** et **Retardé** dans la section **Transactions**.

1. Pour annuler des transactions, cliquez sur le menu déroulant à la droite du statut de la transaction. Voir l'exemple ci-dessous.

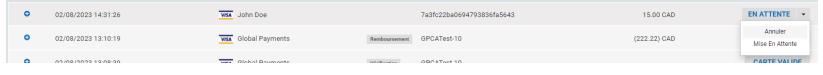

2. Vous pouvez ajouter un commentaire en lien avec la transaction dans la section **Commentaire**.

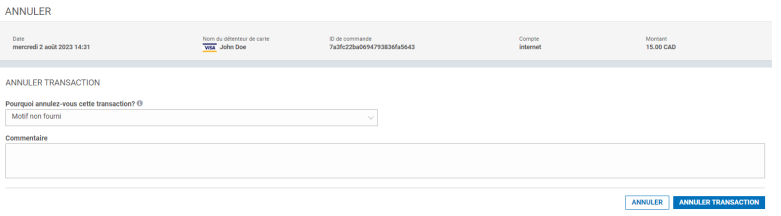

3. Une fois le commentaire saisi, vous pouvez poursuivre l'annulation en cliquant sur le bouton **Annuler transaction**. Si vous désirez voir les détails de la transaction avant de l'annuler, cliquez sur la ligne de transaction. L'écran des **Détails de la transaction** apparaîtra avec l'option **Annuler transaction** dans la partie supérieure droite.

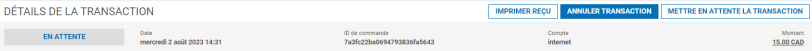

- 4. Cliquez sur **Annuler transaction**.
- 5. Après avoir cliqué sur **Annuler transaction**, vous avez la possibilité d'ajouter d'autres commentaires, comme l'illustre l'écran d'annulation ci-dessus, avant de finaliser le tout. Lorsqu'une transaction est annulée, elle n'est pas transmise pour être réglée.

#### <span id="page-13-1"></span>**Effectuer une remise**

Lorsqu'une transaction a été transmise pour être réglée, elle ne peut plus être annulée. Pour que les fonds puissent être remboursés au client, cette transaction doit faire l'objet d'une remise. Une remise est une transaction qui permet au client de recouvrer ses fonds, en les débitant du compte bancaire du marchand. La remise utilise les données de l'autorisation d'origine; vous n'avez donc pas à communiquer avec le client, dans ce cas.

#### **REMARQUE :**

Vous devez avoir la permission d'effectuer une remise et détenir le rôle d'**administrateur** ou de **grand utilisateur**, afin de pouvoir accéder à cette section. Veuillez contacter l'**administrateur** pour ce faire.

**Deux restrictions** s'appliquent aux remises, qui ne s'appliquent pas aux remboursements :

- Il y a un seuil maximal au montant d'une remise : vous pouvez effectuer une remise partielle, une remise totale ou une remise se chiffrant jusqu'à 115 % du montant de l'autorisation d'origine.
- Une remise ne s'applique qu'aux transactions datant de 180 jours ou moins. Après 6 mois, vous devez procéder à un remboursement. Pour en apprendre davantage à ce sujet, consultez la section **[Remboursements](#page-9-0)**.

Pour effectuer une remise :

1. Cliquez sur la transaction voulue. Au haut de l'écran des détails de la transaction, cliquez sur **Remboursement.**

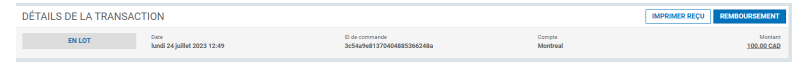

2. L'écran ci-dessous s'affiche pour que vous puissiez entrer d'autres données. Vous pouvez ajouter le **montant**, le **numéro du client**, la **variable de référence**, l'**ID de produit** et tout autre commentaire nécessaire au rapprochement.

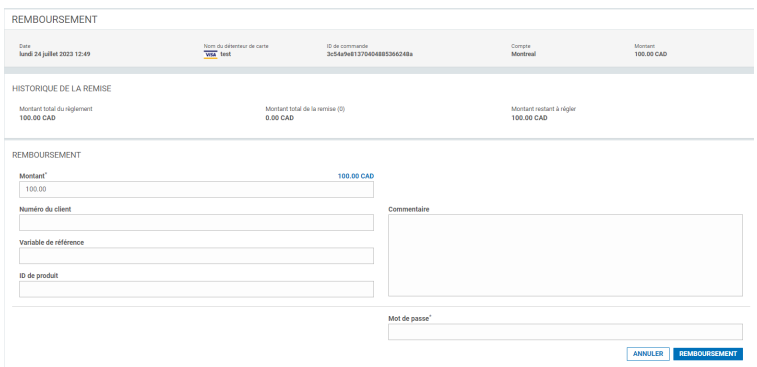

- 3. Entrez votre mot de passe de connexion.
- 4. Cliquez sur **Remboursement**. Vous pouvez voir cette transaction dans la section **Transactions**.

#### <span id="page-14-0"></span>**Régler une transaction différée**

Les transactions à règlement différé se trouvent sous **Transactions**. Vous pouvez rechercher les transactions **différées** dans la section **Recherche de transactions**. Sélectionnez **Retardé** à partir du champ **Statut** et cliquez sur **Recherche**. Vous obtiendrez alors toutes les transactions différées qui répondent à vos critères.

Une fois la transaction à régler trouvée, cliquez sur cette transaction et choisissez **Régler transaction**.

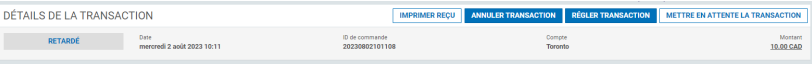

Vous pouvez ajouter des renseignements supplémentaires en lien avec la transaction dans l'écran **Régler,** comme illustré ci-dessous.

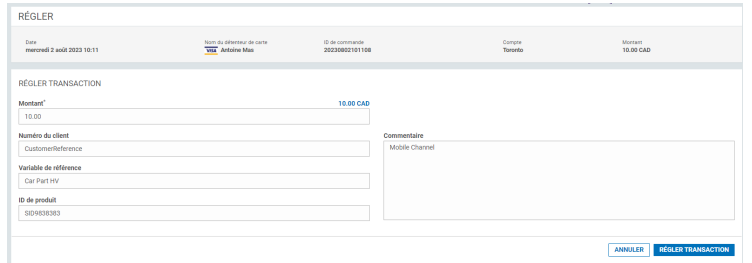

Cliquez sur **Régler transaction**. Vous pouvez voir la transaction dans la catégorie **En attente**.

# <span id="page-15-0"></span>**Production de rapports**

Découvrez ce que sont les lots de transactions, et voyez comment afficher les transactions, imprimer des reçus, et télécharger des rapports en format Excel.

#### <span id="page-15-1"></span>**Lot de transactions**

Lorsque les transactions sont autorisées, elles sont envoyées à la banque pour le règlement, à chaque fin de journée (minuit, heure locale du marchand). À cette étape, les transactions sont désignées comme étant réglées et sont traitées en lots quotidiens.

**Remarque :** Bien que Global Payments ferme les lots quotidiennement, les banques versent les fonds aux comptes des marchands seulement du lundi au vendredi.

## <span id="page-15-2"></span>Aperçu du lot

Pour voir les transactions réglées, cliquez sur **Réglé** dans le menu de navigation à la gauche de l'écran.

1. Toutes les transactions réglées sont regroupées sous un ID de lot quotidien.

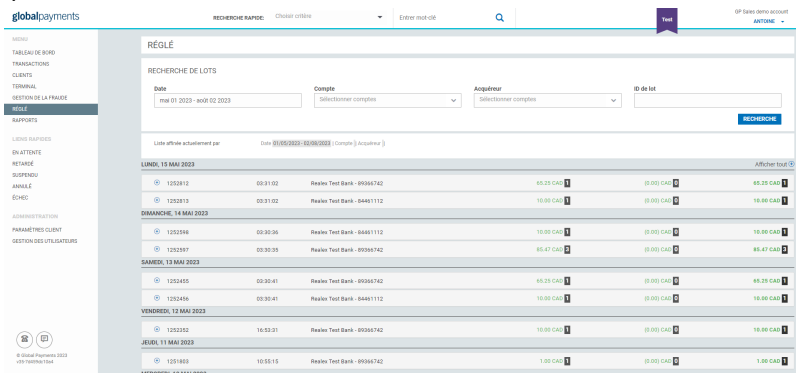

2. Pour avoir plus d'informations sur le lot de transactions, cliquez sur la ligne du lot. L'écran d'aperçu du lot s'affichera.

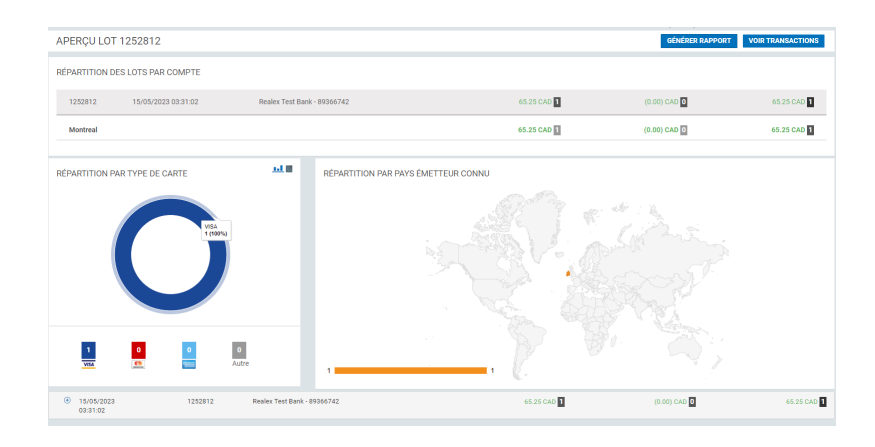

- 3. Si vous désirez générer un rapport sur les transactions de ce lot, cliquez sur **Générer rapport**.
- 4. Pour voir toutes les transactions du lot, cliquez sur **Voir Transactions**. En cliquant sur V**oir Transactions**, l'écran suivant apparaîtra :

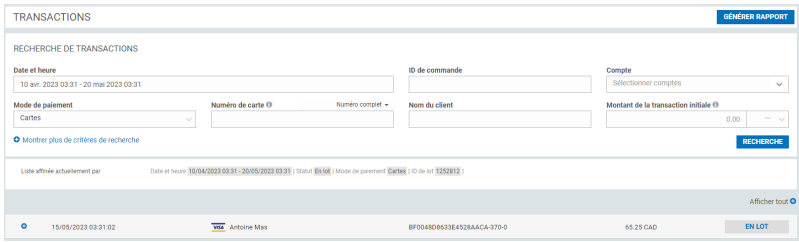

En cliquant sur le signe « plus » à la gauche de la transaction, vous pouvez agrandir la ligne et obtenir plus de détails sur la transaction, comme ci-dessous.

Vous pouvez également cliquer sur « Afficher tout » pour obtenir les détails de toutes les transactions du lot.

Vous pouvez cliquer sur la ligne d'une transaction pour voir les données de cette transaction. La section des détails de la transaction donne des renseignements généraux sur la transaction, comme ci-dessous.

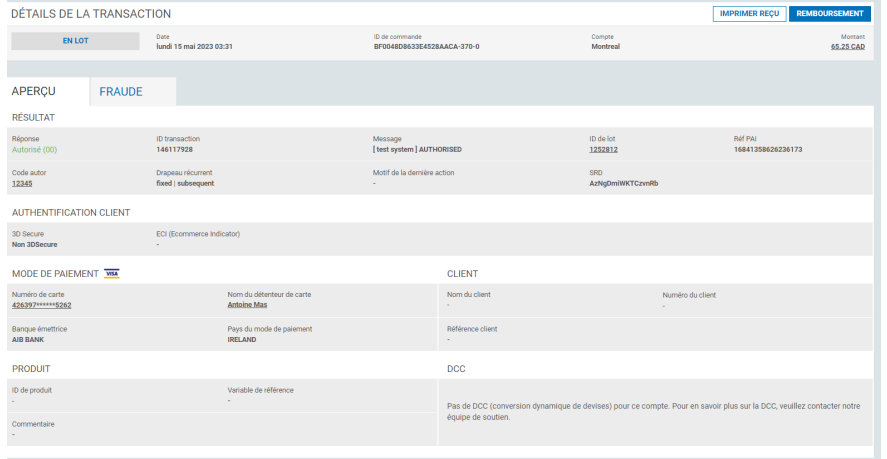

**3D Secure**. Vous pouvez également voir l'**adresse AVS** et le **code postal AVS** correspondant à la transaction.

#### **Explication des données figurant dans la section Fraude des détails de la transaction :**

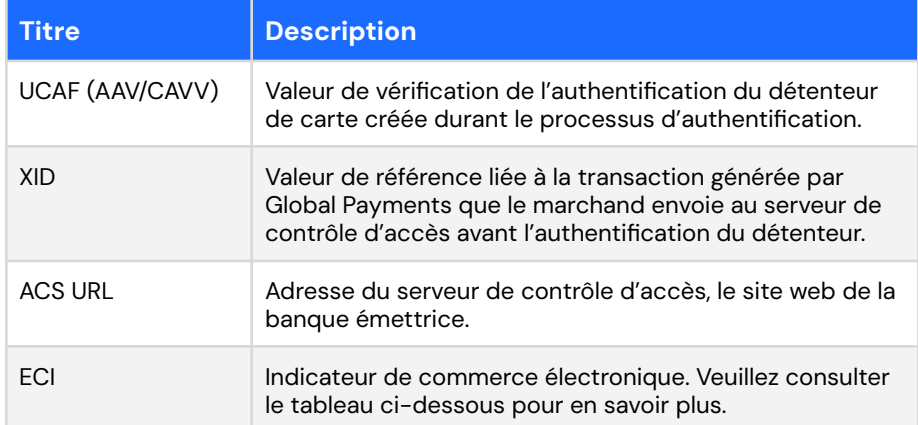

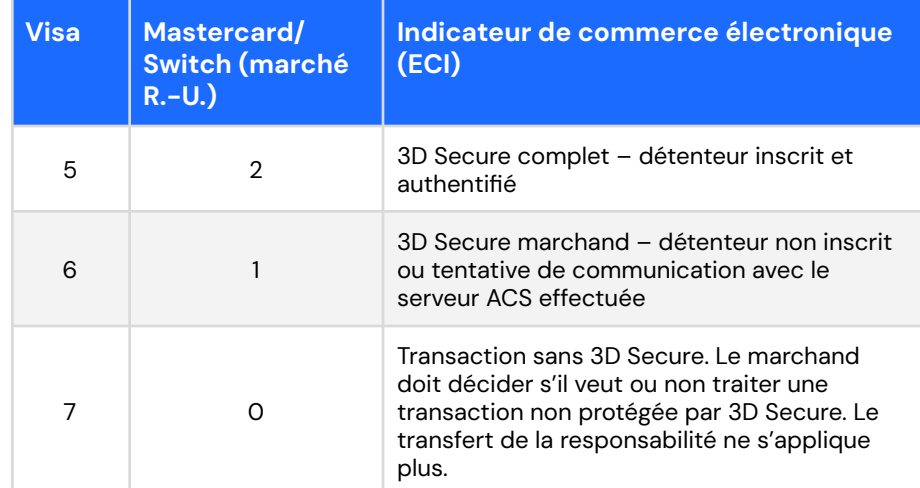

#### <span id="page-16-0"></span>Fraude

Dans cette section de l'écran des détails de la transaction, vous pouvez voir la **cote de fraude**, le **code de sécurité** et l'information concernant

Notez que les transactions traitées au moyen du Terminal virtuel ne bénéficient pas du transfert de la responsabilité 3D Secure. 3D Secure ne s'applique qu'aux transactions amorcées en ligne par les clients.

## <span id="page-17-0"></span>**Historique**

Dans cette section de l'écran des détails de la transaction, vous pouvez voir les données de l'autorisation et de toutes les actions subséquentes prises en lien avec la commande. Cela comprend les règlements, les remises et les annulations.

#### **Explication des champs de l'écran des détails de la transaction**

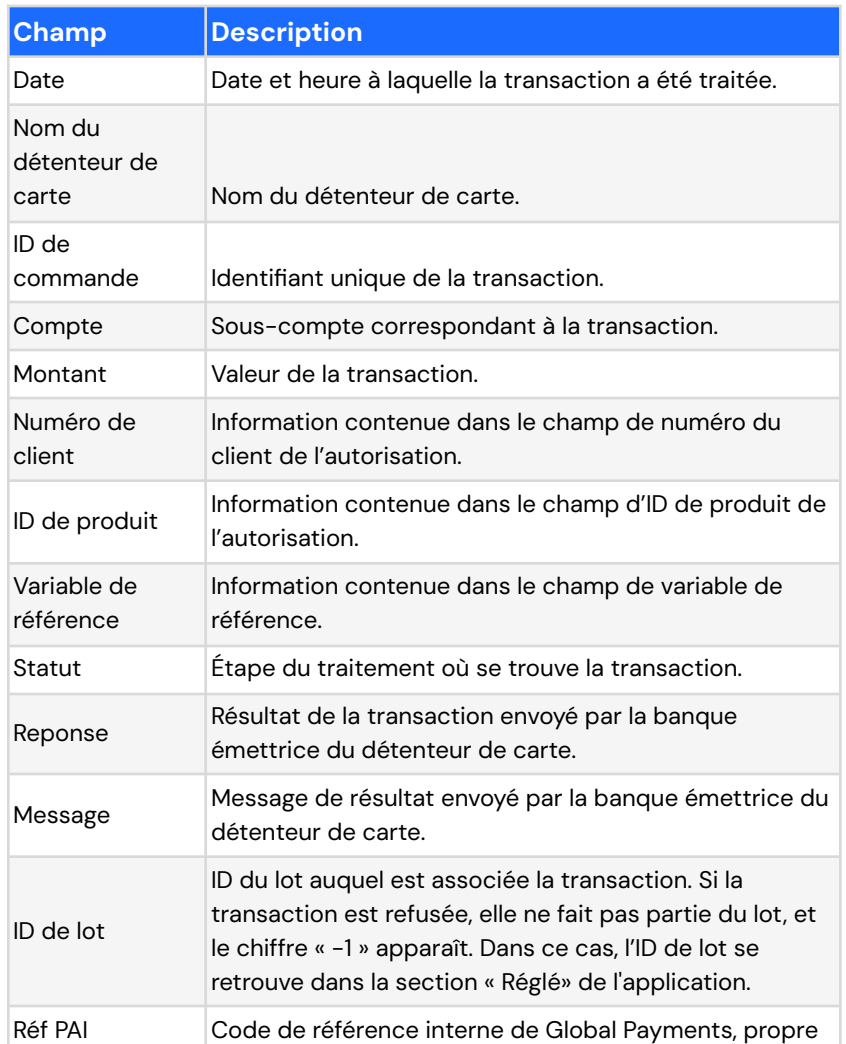

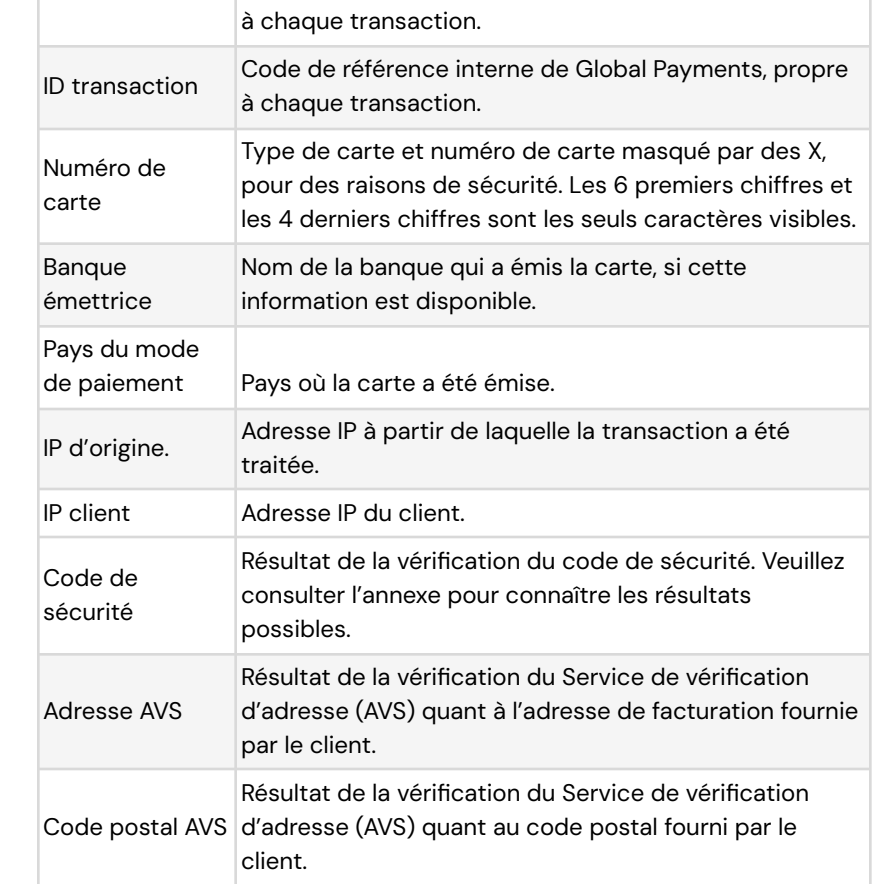

#### <span id="page-17-1"></span>**Voir les transactions connexes**

Dans la section **Mode de paiement** de l'écran des détails de la transaction, vous pouvez voir les transactions qui y sont liées, en cliquant sur **Numéro de carte** ou **Nom du détenteur de carte**. Ces valeurs seront soulignées, comme ci-dessous. Par exemple, si vous cliquez sur le numéro de carte, toutes les transactions traitées avec cette carte seront affichées.

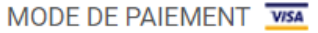

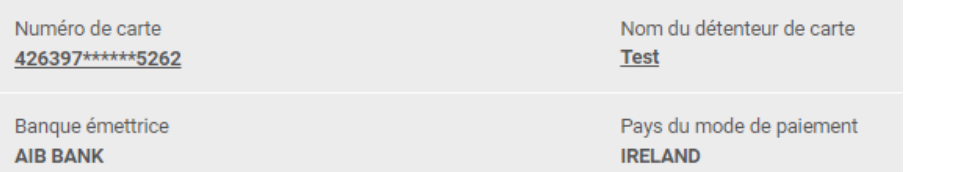

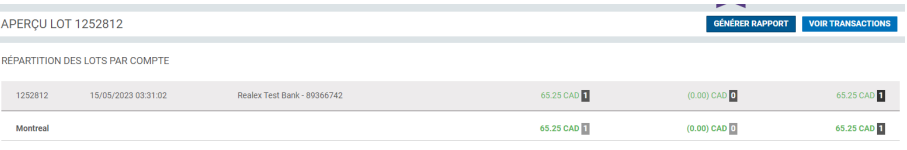

Pour voir les rapports, cliquez sur la section **Rapports** du menu de navigation principal. Cliquez sur l'icône de **téléchargement** sur le côté droit de la ligne pour ouvrir ou sauvegarder le fichier.

Vous pouvez sauvegarder le fichier en format .csv dans votre appareil.

### <span id="page-18-0"></span>**Voir et imprimer le reçu**

Pour imprimer un reçu, cliquez sur le bouton **Imprimer reçu** qui se trouve dans la partie supérieure droite de l'écran des détails de la transaction. Un nouvel onglet contenant votre reçu s'ouvrira dans votre navigateur. Utilisez ensuite les options à l'écran pour sauvegarder ou imprimer le reçu, au besoin.

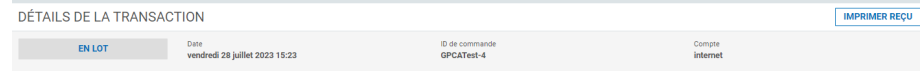

<span id="page-18-1"></span>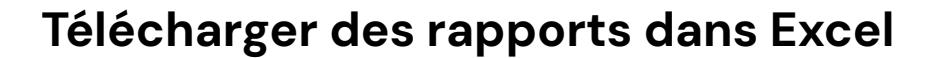

Vous pouvez générer un rapport pour l'ensemble des transactions en cliquant sur **Générer rapport**. Par exemple, dans la section **Réglé**, le bouton **Générer rapport** se situe dans l'écran d'aperçu du lot, comme ci-dessous.

Un rapport sera alors produit pour toutes les transactions du lot. Cette fonction peut être utilisée dans les diverses sections du système RealControl où se trouve le bouton **Générer rapport**.

Cliquez sur **Générer rapport** et le rapport de lot se retrouvera dans la section **Rapports** de l'application.

#### globalpayments RAPPORTS **Rannort de lot** Dossiers gégérés:

# <span id="page-18-2"></span>**Gestion de la fraude**

Voyez comment créer des règles, ajouter des données de transactions et voir, retirer ou annuler des transactions suspectes. Voyez également comment bloquer/suspendre ou restreindre une transaction, et bien plus.

Vendre en ligne vous permet d'élargir votre entreprise de façon considérable. Cependant, vous devez savoir qu'en vendant en ligne, vous vous exposez à la fraude et au risque que les biens que vous expédiez ne vous soient pas payés.

Ce risque peut être réduit grâce aux éléments suivants :

- L'utilisation de 3D Secure pour toutes les transactions en ligne. Cela transfère la responsabilité à votre client ou à la banque de votre client. Votre acquéreur peut vous obliger à employer 3D Secure.
- La **vérification du code de sécurité** et **de l'adresse (AVS)** pour chaque transaction. Assurez-vous d'envoyer les bonnes données en vue d'utiliser adéquatement ces fonctions et d'interpréter correctement les résultats de ces vérifications.
- L'emploi de l'outil de gestion de la fraude de Global Payments pour **traiter**, **suspendre** ou **bloquer** les transactions.

## <span id="page-19-0"></span>**Quelles règles de gestion de la fraude devrais-je créer pour commencer?**

Ce guide recommande aux nouveaux marchands en ligne un ensemble initial de règles de gestion de la fraude, qu'ils peuvent configurer pour limiter le risque de fraude. Ces règles s'ajoutent à 3D Secure, au code de sécurité et à AVS comme couche de protection additionnelle. Elles donnent également une meilleure idée du produit de gestion de la fraude de Global Payments. Les marchands peuvent ensuite adapter les règles à leurs propres besoins.

**Notez que ce guide est à titre indicatif seulement. Vous devez prendre en main vos propres règles de gestion de la fraude. Jetez un coup d'œil aux différentes règles qui existent pour choisir celles qui pourraient vous aider à réduire la fraude pour votre entreprise.**

## <span id="page-19-1"></span>Création de règles de gestion de la fraude

Le produit de gestion de la fraude de Global Payments applique les règles, que vous avez configurées, lors du processus d'autorisation de la transaction. Il TRAITE, SUSPEND ou BLOQUE automatiquement les

transactions. Il vous permet ainsi de repérer les transactions potentiellement frauduleuses. Cependant, il peut être difficile pour vous de choisir les règles à configurer, voici donc quelques recommandations.

Veuillez noter que toutes les règles recommandées déclenchent le résultat SUSPENDRE ou TRAITER. Ces règles ne BLOQUENT pas les transactions automatiquement. L'utilisation de SUSPENDRE vous évite de perdre une vente automatiquement. Un résultat TRAITER signifie que la transaction est acceptée. Un résultat BLOQUER signifie que la transaction est interrompue et ne sera pas traitée. Un résultat SUSPENDRE signifie que la transaction est autorisée, mais vous ne recevrez les fonds que lorsque vous aurez analysé la transaction et décidé de retirer les fonds. Vous devez analyser et accepter la transaction avant d'expédier les biens ou de fournir les services.

**Si vous ne voulez pas que l'outil de gestion de la fraude suspende automatiquement les transactions que vous devrez analyser, vous pouvez le mettre en MODE PASSIF. En mode passif, les résultats sont à titre indicatif seulement, et aucune action automatique, comme la suspension d'une transaction, n'a lieu. Veuillez consulter la section « À quoi servent les modes PASSIF et DÉSACTIVÉ? » du présent document.**

Nous vous recommandons d'activer les 7 règles suivantes avant de commencer à traiter des transactions.

Pour configurer ces règles, connectez-vous à RealControl et allez à **Gestion de la fraude -> Créer une nouvelle règle**.

Vous pouvez nommer les règles comme vous le désirez. Dans RealControl, les noms de ces règles apparaissent lorsque vous consultez les détails d'une transaction.

### <span id="page-19-2"></span>Montant

*« Je veux suspendre des transactions lorsque le montant est supérieur à x \$. Sinon, je veux traiter les transactions. »*

Vous devrez déterminer le montant qui, une fois dépassé, causera la suspension des transactions. Nous vous recommandons de choisir un montant supérieur à votre montant de vente moyen et, si ce montant est repéré, de l'analyser avant de l'accepter.

#### <span id="page-20-0"></span>**Client**

*« Je veux suspendre des transactions lorsque le nom du client est à risque moyen dans ma liste de données. Sinon, je veux traiter les transactions. »*

Vous devrez désigner ce nom de client comme risque moyen dans votre liste de données pour déclencher cette règle. Il est peu probable que vous ayez des noms de clients à entrer au début, mais petit à petit, vous pourrez les ajouter facilement à partir des transactions précédentes, par le biais de RealControl. Employez cette règle pour les transactions qui entraînent des rétrofacturations.

Voir « Comment puis-je bloquer/suspendre des transactions en fonction des données de ma liste de données? », Guide de gestion de la fraude.

# <span id="page-20-1"></span>**Géographique**

*« Je veux traiter des transactions lorsque le pays émetteur est à faible risque dans ma liste de données. Sinon, je veux suspendre les transactions. »*

Vous devrez ajouter les pays que vous désirez accepter à votre liste de modes de paiement.

Voir « Comment puis-je limiter les transactions à un ensemble précis de pays? », Guide de gestion de la fraude. Vous pouvez également créer une

règle demandant de SUSPENDRE les transactions faites à partir de certains pays et TRAITER celles faites à partir de tous les autres pays.

**Remarque : La suspension des transactions où le pays de facturation et le pays d'expédition – ou le pays de facturation et le pays émetteur – ne sont pas les mêmes est souvent utilisée. Pour employer cette règle, veuillez vous assurer de soumettre les pays d'expédition et de facturation à Global Payments lors de vos transactions.**

### <span id="page-20-2"></span>Numéro de carte

*« Je veux suspendre des transactions lorsque le numéro de carte a été utilisé plus de x fois avec un nom de détenteur différent. Sinon, je veux traiter les transactions. »*

Vous devrez remplacer le x par le nombre de fois qu'un numéro de carte peut être utilisé avec un nom différent, avant de suspendre la transaction.

Voir « Comment puis-je bloquer/suspendre des transactions en fonction d'une récurrence particulière? », Guide de gestion de la fraude.

*« Je veux suspendre des transactions lorsque le numéro de carte est à risque moyen dans ma liste de données. Sinon, je veux traiter les transactions. »*

Vous devrez désigner ce numéro de carte comme risque moyen dans votre liste de données pour déclencher cette règle. Il est peu probable que vous ayez des numéros de carte de ce genre au début, mais petit à petit, vous pourrez les ajouter en toute sécurité à partir des transactions précédentes, par le biais de RealControl. Employez cette règle pour les transactions qui entraînent des rétrofacturations.

Voir « Comment puis-je bloquer/suspendre des transactions en fonction des données de ma liste de données? », Guide de gestion de la fraude.

*« Je veux suspendre des transactions lorsque le numéro de carte a été autorisé plus de x fois au cours des 24 dernières heures. Sinon, je veux traiter les transactions. »*

*« Je veux suspendre des transactions lorsque le numéro de carte a été autorisé plus de x fois au cours de la dernière semaine. Sinon, je veux traiter les transactions. »*

Vous devrez choisir le nombre de fois qu'un numéro de carte peut être autorisé durant 24 heures et durant une semaine, avant de suspendre la transaction.

Voir « Comment puis-je bloquer/suspendre des transactions en raison de l'utilisation récurrente d'un même numéro de carte au cours d'une période définie? », Guide de gestion de la fraude.

**Les règles ci-dessus sont à titre indicatif seulement. C'est en activant ces règles que vous aurez une meilleure idée du fonctionnement de l'outil de gestion de la fraude. Vous pouvez configurer des règles supplémentaires en fonction des données que vous envoyez à Global Payments. Par exemple, si vous soumettez des numéros de client propres à votre entreprise, les adresses IP de vos clients ou leurs adresses courriels, vous pouvez créer des règles utiles en fonction de ces données.**

#### Liste de règles anti-fraude

*« Je veux traiter/suspendre ou bloquer des transactions lorsque… »*

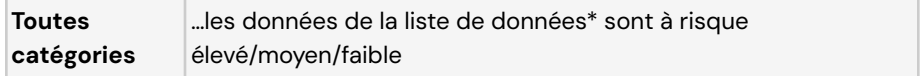

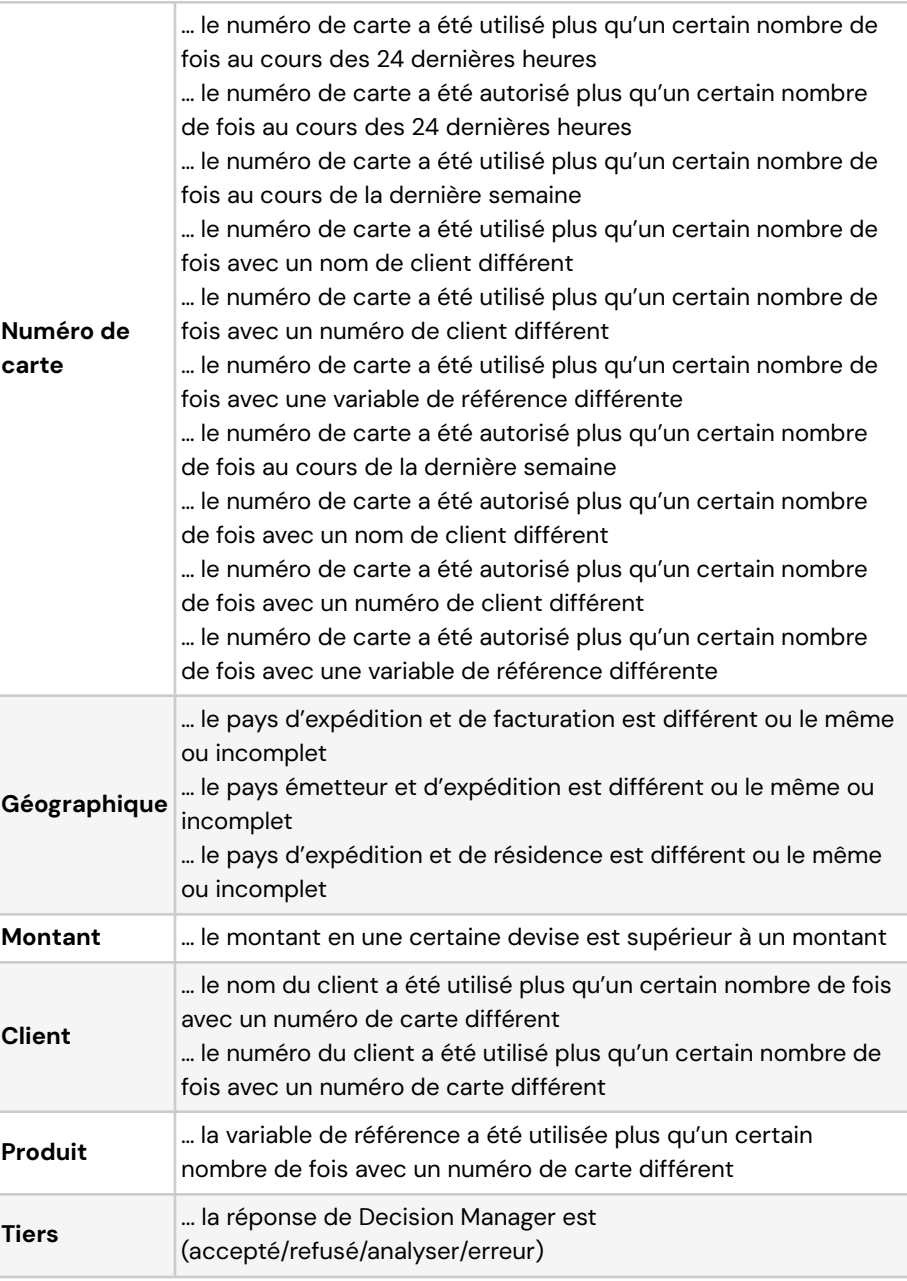

\* La liste de données vous permet de spécifier des valeurs qui déclenchent une action lorsqu'elles se trouvent dans un champ de transaction particulier. La liste de données comprend les champs suivants :

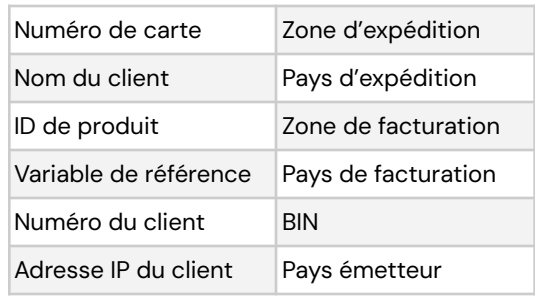

## <span id="page-22-0"></span>**Comment puis-je me connecter et créer une nouvelle règle?**

1. Accédez à la **page de gestion de la fraude** en cliquant sur **Gestion de la fraude** dans le menu de gauche et cliquez sur le bouton **Créer une nouvelle règle**.

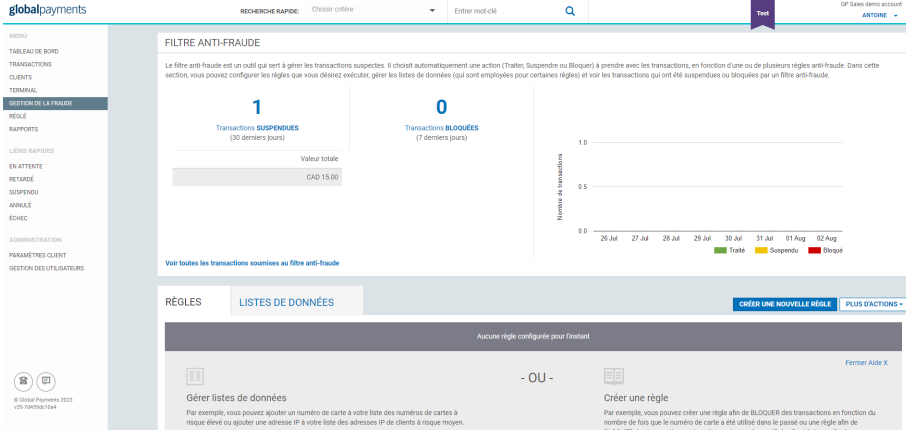

**Remarque :** Vous devez avoir les privilèges requis pour accéder à cette fonctionnalité. Vous devez être un directeur, Fraude ou un administrateur. Les analystes, Fraude peuvent voir et gérer les filtres anti-fraude, mais ne peuvent pas changer les règles.

2. Sélectionnez la catégorie voulue.

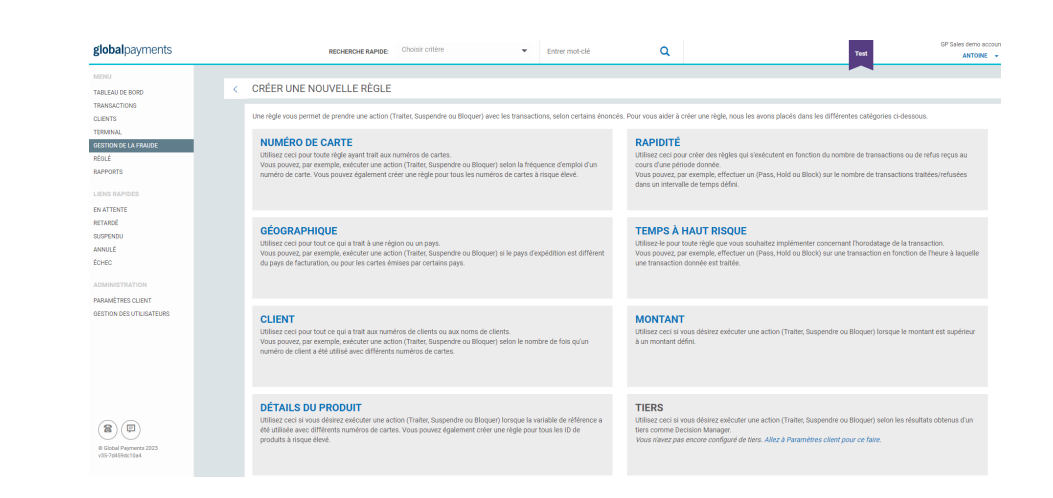

3. Nommez votre règle. Ce nom sera réutilisé dans l'ensemble de l'application. Pour notre exemple, entrez « Nom et numéro de carte du client ».

**Créez vos énoncés** - Chaque règle comporte au moins un énoncé, et chaque énoncé se rattache à une action et à au moins une condition.

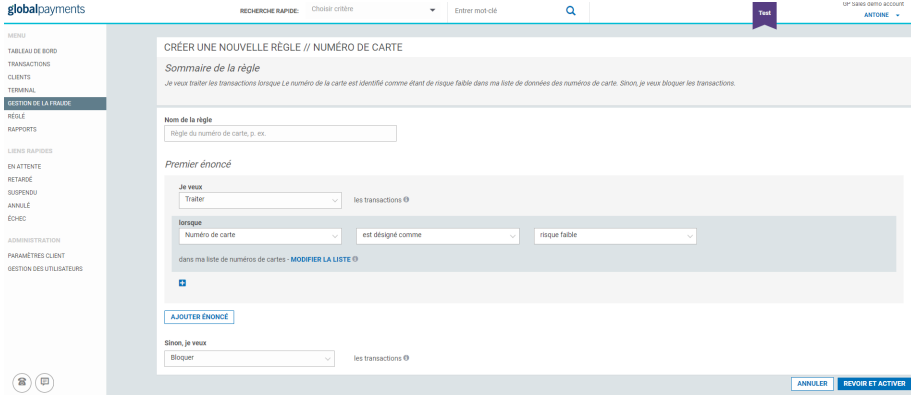

TADI

sus) ANN<br>FCH

> 4. Cliquez sur le bouton « Revoir et activer ». Revoyez la règle que vous venez de créer et modifiez-la ou activez-la.

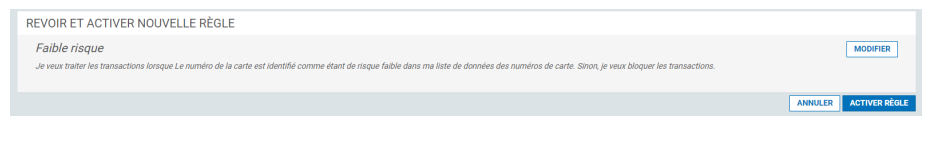

Veuillez noter que l'activation, la suppression ou la modification des règles des filtres anti-fraude occasionnent un changement de la réponse de transaction qui est envoyée par Global Payments à votre système, par le biais de l['API](https://developer.globalpay.com/api/fraud-management) ou de la Page de [paiement](https://developer.globalpay.com/hpp/fraud-management) hébergée. Assurez-vous que votre système est en mesure de gérer les changements aux réponses des filtres anti-fraude de Global Payments pour éviter toutes répercussions néfastes sur votre traitement des transactions.

# <span id="page-23-0"></span>**Que faire une fois que mes règles sont configurées?**

D'abord, envoyez quelques transactions tests afin de déclencher les règles que vous avez créées pour suspendre les transactions. Ensuite, utilisez ces transactions tests dans RealControl pour savoir comment voir, retirer et annuler les transactions.

Lorsque vous commencez à traiter de vraies transactions, vous devez les surveiller dans RealControl.

Allez à **Gestion de la fraude -> Filtre anti-fraude** dans RealControl pour vous assurer que les transactions suspendues sont analysées, puis acceptées ou annulées.

Voir « Comment puis-je voir, retirer ou annuler une transaction potentiellement frauduleuse? », Guide de gestion de la fraude.

Si vous trouvez que l'analyse des transactions vous prend trop de temps, vous pouvez modifier les règles pour que plus de transactions soient traitées ou bloquées automatiquement.

Si vous obtenez des transactions frauduleuses par le biais du processus de rétrofacturation, par exemple, analysez ces transactions afin de déterminer quelles règles peuvent être ajoutées ou modifiées en vue de suspendre ou de bloquer les transactions similaires. Ajoutez les numéros de carte, les noms de carte ou de rétrofacturations dans RealControl à vos listes de données. Les transactions futures ayant ces numéros de

carte, noms de carte ou autres données feront l'objet d'une action automatique dès que la règle correspondante sera activée.

Voir « Comment puis-je ajouter des données de transactions à ma liste de données? », Guide de gestion de la fraude.

Voir « Comment puis-je bloquer/suspendre des transactions en fonction des données de ma liste de données? », Guide de gestion de la fraude.

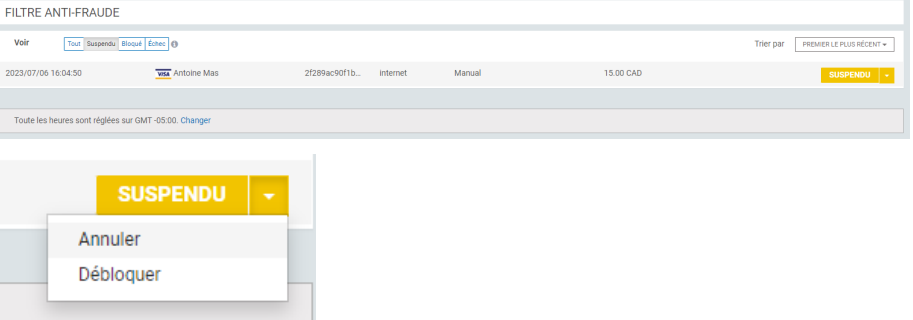

# **À quoi servent les modes PASSIF et DÉSACTIVÉ, et comment passer d'un mode à l'autre?**

# <span id="page-23-2"></span><span id="page-23-1"></span>À quoi servent les modes PASSIF et DÉSACTIVÉ?

Par défaut, l'outil de gestion de la fraude de Global Payments est en mode ACTIF. Ce qui signifie que dès que vous créez une règle, elle s'applique à toutes vos transactions, et l'action qui s'y rattache peut avoir lieu.

Le mode PASSIF sert à tester une règle avant de l'appliquer en mode ACTIF. Quand le filtre anti-fraude est en mode PASSIF, les règles que vous avez créées s'appliquent, mais **les actions qui y sont associées (traiter, suspendre ou bloquer) ne sont pas exécutées**. Cependant, vous

pouvez voir les actions qui auraient eu lieu si le filtre anti-fraude avait été en mode ACTIF.

Lorsque vous avez bien testé vos règles, vous pouvez passer en mode ACTIF.

Si le filtre anti-fraude est en mode DÉSACTIVÉ, vos règles ne sont pas appliquées, mais elles sont conservées pour leur utilisation future en mode PASSIF ou ACTIF. Par mesure de sécurité, vous devez entrer votre mot de passe pour que le filtre anti-fraude puisse passer en mode DÉSACTIVÉ.

### <span id="page-24-0"></span>Comment passer d'un mode à l'autre?

Vous pouvez accéder au mode PASSIF ou DÉSACTIVÉ en cliquant sur le bouton **Plus d'actions** dans la partie supérieure droite du tableau de bord.

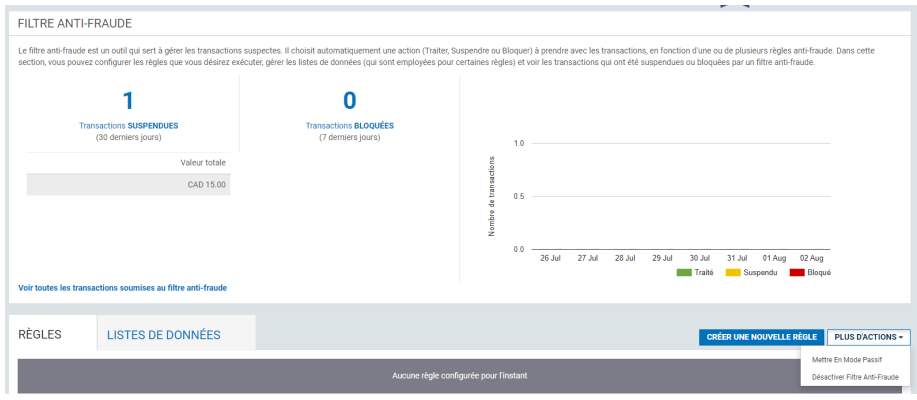

Le mode PASSIF exécute les règles et indique quelle action (Traiter, Suspendre ou Bloquer) vos règles auraient prise, sans réellement les mettre en œuvre.

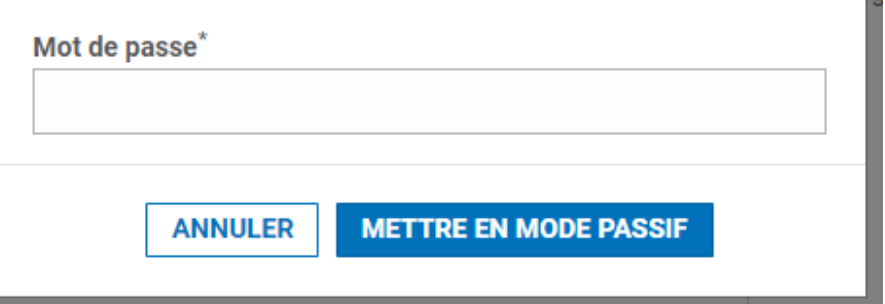

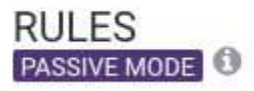

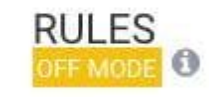

Remarque : Vous devez fournir votre mot de passe de connexion.

## **Comment puis-je ajouter des données de transactions à ma liste de données?**

### <span id="page-24-2"></span><span id="page-24-1"></span>Qu'est-ce qu'une liste de données?

La liste de données vous permet de spécifier des valeurs qui déclenchent une action lorsqu'elles se trouvent dans un champ de transaction particulier. Par exemple, vous pouvez utiliser votre liste de données pour bloquer des transactions en lien avec un pays ou un numéro de carte précis.

**Remarque :** Vous devez créer une règle pour définir l'action qui se rattache à ses valeurs.

La liste de données comprend ce qui suit :

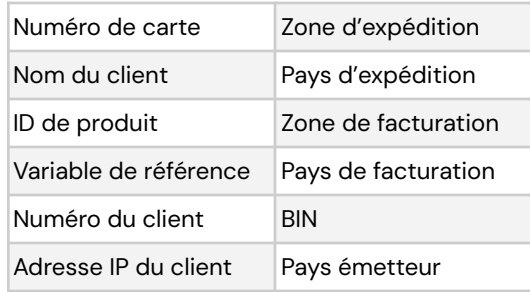

Pour modifier votre liste de données :

- 1. Accédez à la **page de gestion de la fraude** en cliquant sur **Gestion de la fraude** dans le menu de gauche.
- 2. Ajoutez des **données** à la **fenêtre de la liste de données**. Il existe deux façons d'ajouter des données à une liste de données :
	- a. **À partir de l'écran des détails de la transaction** Cette fenêtre montre les données recueillies pour une transaction. Vous pouvez voir ces données et ajouter ou modifier leur niveau de risque en cliquant sur « Ajouter» ou « Modifier».

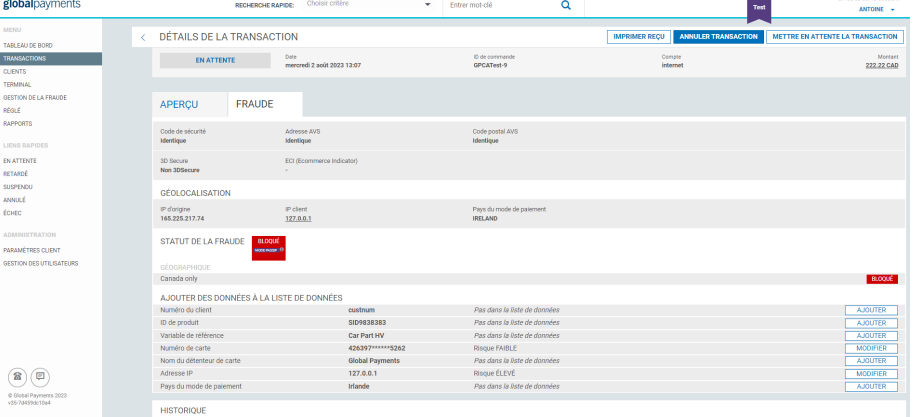

b. **À partir de l'onglet de la liste de données** – Si vous connaissez les données que vous voulez ajouter, sélectionnez l'onglet « Liste de données » à partir de l'écran de filtre

anti-fraude, puis sélectionnez la liste que vous désirez. Sur cette page, saisissez les données que vous voulez ajouter à la liste. Si ces données ne figurent pas déjà dans la liste, elles y seront immédiatement ajoutées. Vous devez leur attribuer un niveau de risque (faible, moyen ou élevé). Si ces données figurent déjà dans la liste, elles seront mises en surbrillance, afin que vous puissiez modifier leur niveau de risque, au besoin.

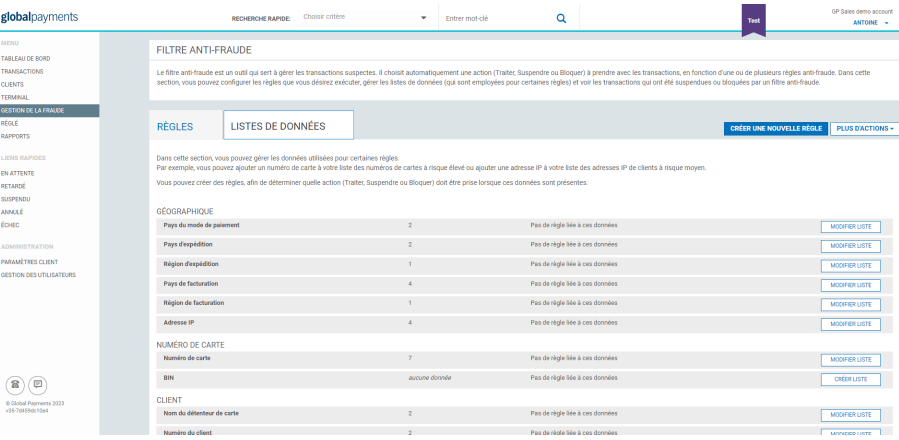

# **Comment puis-je bloquer/suspendre des transactions en fonction des données de ma liste de données?**

<span id="page-25-0"></span>**Remarque :** Pour cette section, vous devez avoir déjà ajouté un numéro de carte à votre liste de données. Veuillez consulter la section « Comment puis-je ajouter des données de transactions à ma liste de données? » pour de plus amples renseignements.

- 1. Accédez à la **page de gestion de la fraude** en cliquant sur **Gestion de la fraude** dans le menu de gauche.
- 2. Ajoutez des **données** à la **fenêtre Liste de données**.

3. Créez une nouvelle règle en cliquant sur le bouton **Créer une nouvelle règle** de l'écran du **tableau de bord**.

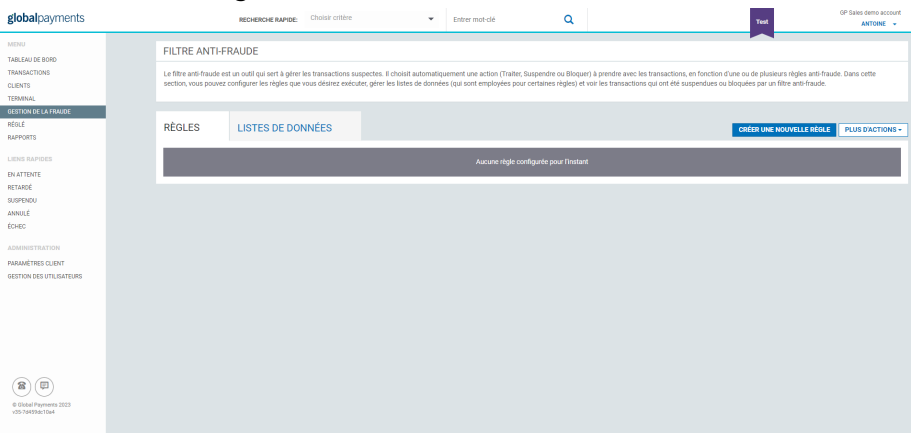

4. Sélectionnez la catégorie voulue, par ex., « Numéro de carte ».

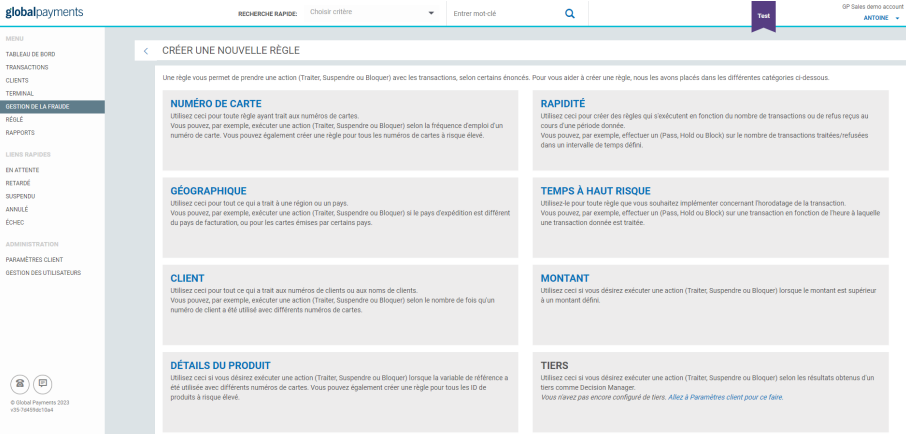

5. Nommez votre règle. Ce nom sera réutilisé dans l'ensemble de l'application. Pour notre exemple, entrez « Liste des numéros de carte ».

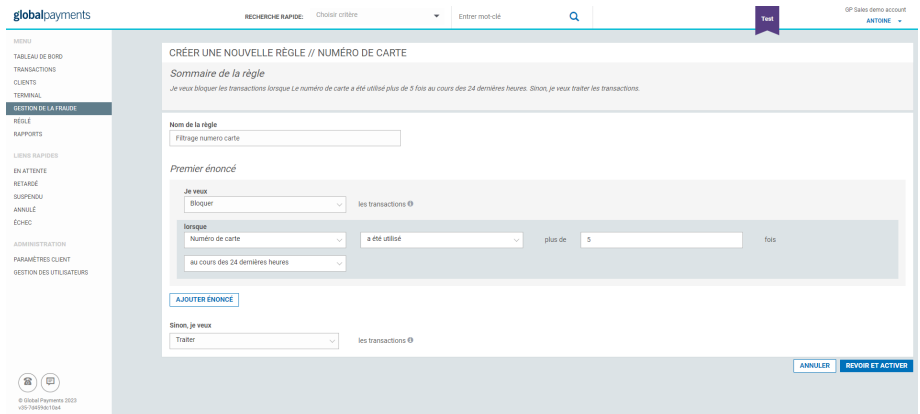

6. Créez vos énoncés. Chaque règle comporte au moins un énoncé, et chaque énoncé se rattache à une action et à au moins une condition.

#### Dans ce cas-ci :

*Je veux bloquer des transactions (action) Lorsque le numéro de carte est à risque élevé (condition)*

Vous pouvez ajouter une autre condition en cliquant sur le symbole « plus ».

Par exemple, si vous désirez également bloquer la transaction lorsque le numéro de carte est à risque moyen, vous pouvez ajouter la condition :

*Lorsque le numéro de carte est à risque moyen*

Vous pouvez ajouter un autre énoncé en cliquant sur le bouton. Par exemple :

*Je veux traiter des transactions Lorsque le numéro de carte est à faible risque*

- 7. Cliquez sur le bouton « Revoir et activer ».
- 8. Revoyez la règle que vous venez de créer et modifiez-la ou activez-la.

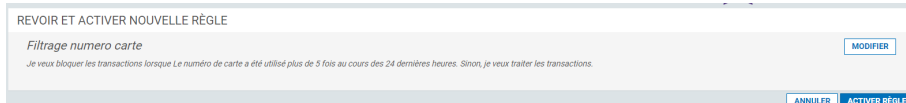

Veuillez noter que l'activation, la suppression ou la modification des règles des filtres anti-fraude occasionnent un changement de la réponse de transaction qui est envoyée par Global Payments à votre système, par le biais de XML ou de la Page de paiement hébergée. Assurez-vous que votre système est en mesure de gérer les changements aux réponses des filtres anti-fraude de Global Payments pour éviter toutes répercussions néfastes sur votre traitement des transactions. Pour de plus amples renseignements sur les changements, veuillez consulter les guides sur la gestion de la fraude.

# <span id="page-27-0"></span>**Comment puis-je voir, retirer ou annuler une transaction potentiellement frauduleuse?**

- 1. Accédez à la **page de gestion de la fraude** en cliquant sur **Gestion de la fraude** dans le menu de gauche.
- 2. Accédez à l'écran de **filtre anti-fraude**. La première partie de l'écran vous donne un aperçu des transactions qui ont été suspendues ou bloquées récemment, et leur quantité. Pour accéder à la page de **filtre anti-fraude**, cliquez sur le lien « **Voir toutes les transactions filtrées** ».

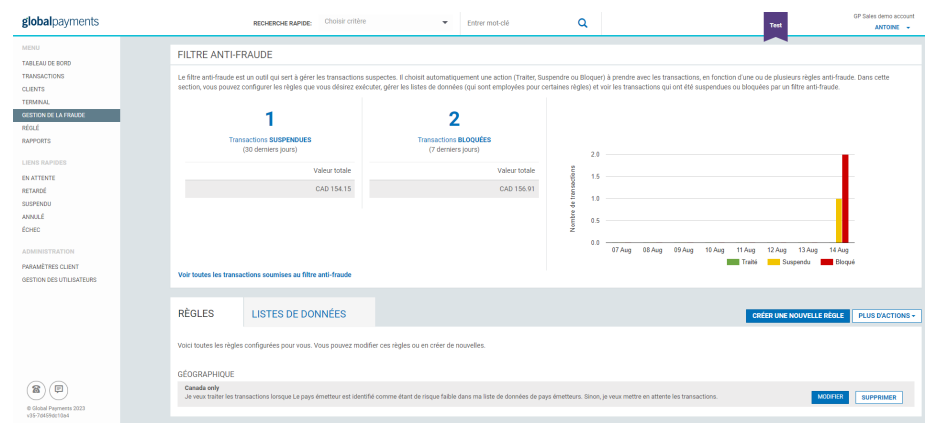

3. Voyez, annulez ou retirez à partir de **Filtre anti-fraude > Voir toutes les transactions soumises au filtre anti-fraude**. Cet écran contient la liste des transactions qui ont été suspendues ou bloquées par l'outil de filtrage anti-fraude, en raison des règles que vous avez créées.

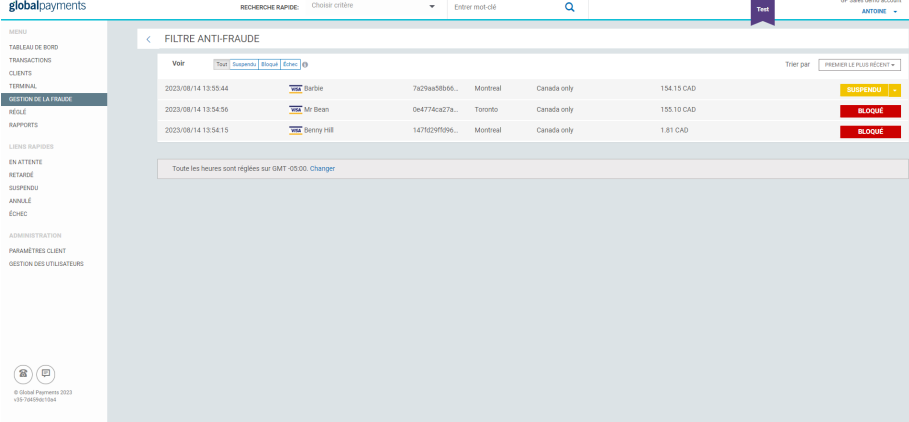

Les transactions « suspendues » au cours des 30 derniers jours sont énumérées. Pour supprimer une transaction de cette liste, vous devez la retirer ou l'annuler. Vous pouvez faire cela directement à partir de la liste des transactions filtrées ou de l'écran des détails de la transaction.

Les transactions « bloquées » au cours des sept derniers jours sont énumérées. Vous ne pouvez pas les supprimer, mais vous pouvez voir les détails de la transaction et les données de votre liste de données.

**Vous devez retirer ou annuler les transactions suspendues.**

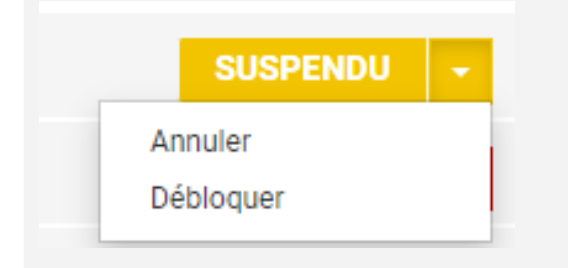

Les transactions échouées qui ont été « suspendues » par le filtre anti-fraude et qui n'ont pas été autorisées sont énumérées.

Aucune action n'est requise de votre part, mais nous vous suggérons de prendre connaissance des détails de ces transactions et de les ajouter à votre liste de données.

4. **Fenêtre de fraude** – Dans la fenêtre de fraude de l'écran des détails de la transaction, vous pouvez voir la règle (ou les règles) à l'origine du blocage ou de la suspension de la transaction. Au haut de la page, vous avez l'option de retirer ou d'annuler la transaction.

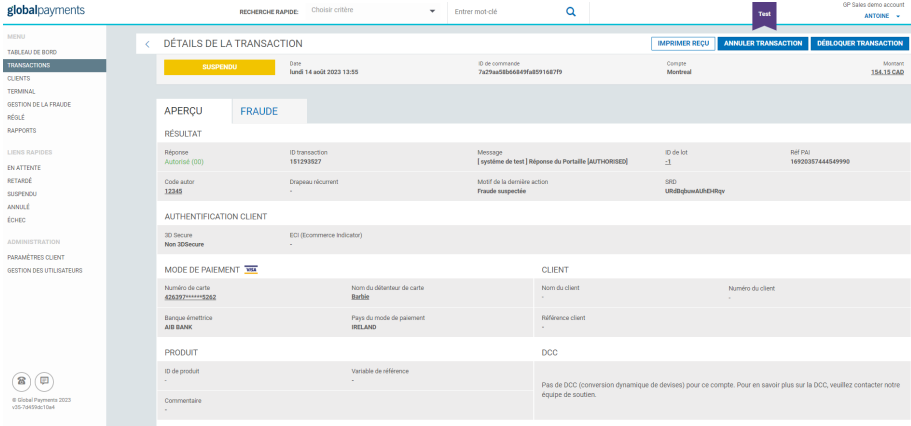

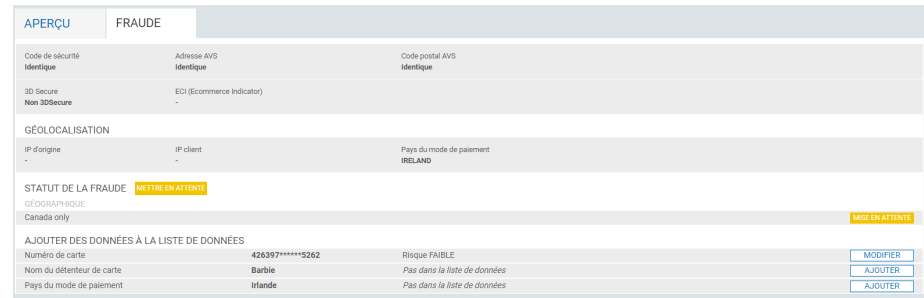

## <span id="page-28-0"></span>**Comment puis-je bloquer/suspendre des transactions en fonction d'une récurrence particulière?**

- 1. Accédez à la **page de gestion de la fraude** en cliquant sur **Gestion de la fraude** dans le menu de gauche.
- 2. Créez une nouvelle règle en cliquant sur le bouton « Créer une nouvelle règle » du tableau de bord.

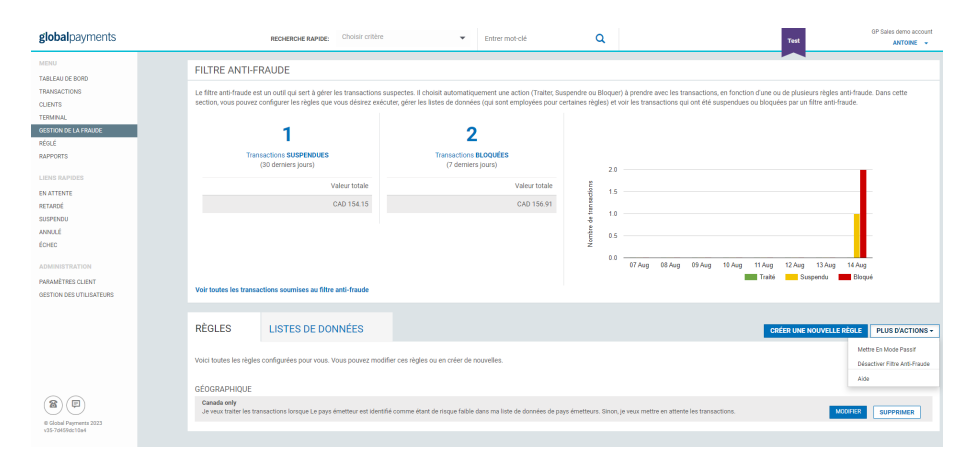

3. Sélectionnez la catégorie voulue; pour notre exemple, sélectionnez « Client ».

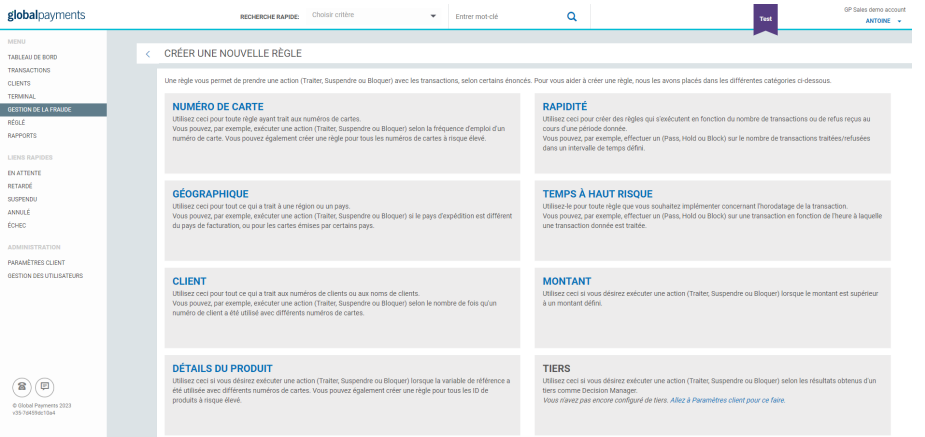

4. Nommez votre règle. Ce nom sera réutilisé dans l'ensemble de l'application. Pour notre exemple, entrez « Nom et numéro de carte du client ».

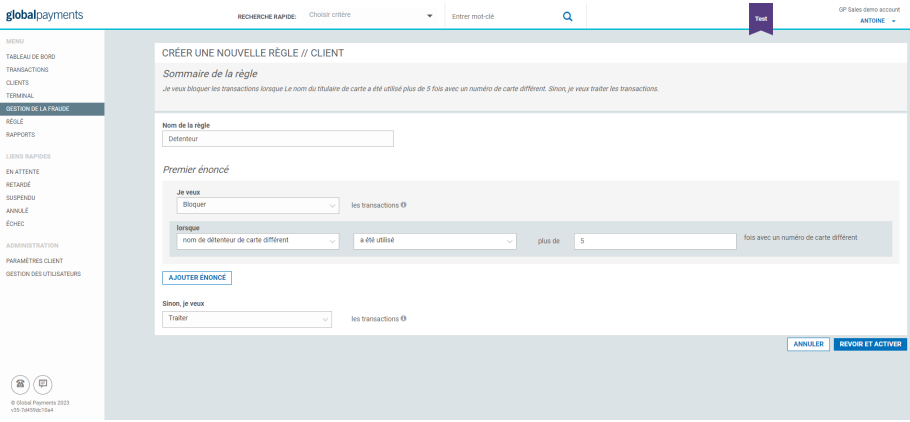

5. Créez vos énoncés. Chaque règle comporte au moins un énoncé, et chaque énoncé se rattache à une action et à au moins une condition.

Dans ce cas-ci :

*Je veux bloquer des transactions (action) Lorsque le nom du client a été utilisé plus de 5 fois avec un numéro de carte différent (condition)*

Pour cette condition, la fréquence d'utilisation de la carte peut être changée, au besoin.

Vous pouvez ajouter un autre énoncé en cliquant sur le bouton. Par exemple, pour une quantité moindre de récurrences, vous pouvez choisir de suspendre la transaction plutôt que de la bloquer :

*Je veux suspendre des transactions lorsque le nom du client a été utilisé plus de 3 fois avec un numéro de carte différent.*

Dans ce cas-ci, la fréquence d'utilisation de la carte doit être inférieure à celle de l'énoncé précédent.

- 6. Cliquez sur le bouton « Revoir et activer ».
- 7. Revoyez la règle que vous venez de créer et modifiez-la ou activez-la.

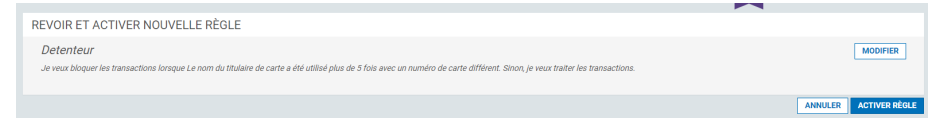

Veuillez noter que l'activation, la suppression ou la modification des règles des filtres anti-fraude occasionnent un changement de la réponse de transaction qui est envoyée par Global Payments à votre système, par le biais de XML ou de la Page de paiement hébergée. Assurez-vous que votre système est en mesure de gérer les changements aux réponses des filtres anti-fraude de Global Payments pour éviter toutes répercussions néfastes sur votre traitement des transactions. Pour de plus amples renseignements sur les changements, veuillez consulter les guides sur la gestion de la fraude.

# <span id="page-30-0"></span>**Comment puis-je limiter les transactions à un ensemble précis de pays?**

- 1. Accédez à la **page de gestion de la fraude** en cliquant sur **Gestion de la fraude** dans le menu de gauche.
- 2. Créez une nouvelle règle en cliquant sur le bouton « Créer une nouvelle règle » du tableau de bord.

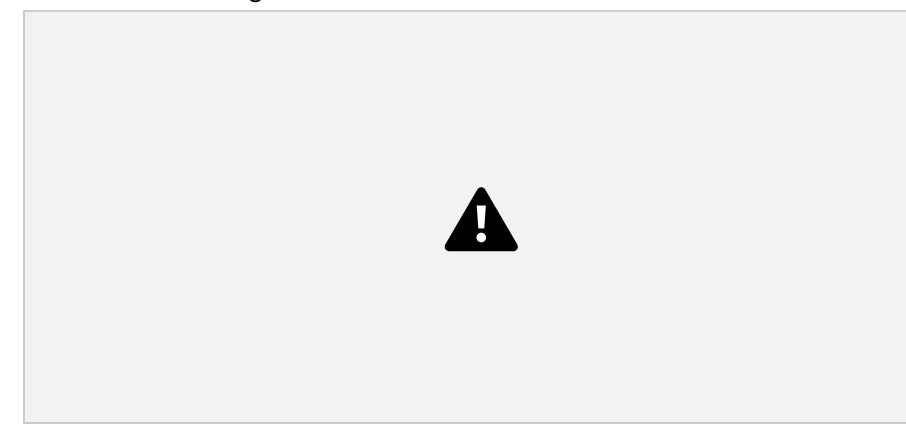

3. Sélectionnez la catégorie voulue; pour notre exemple, sélectionnez « Géographique ».

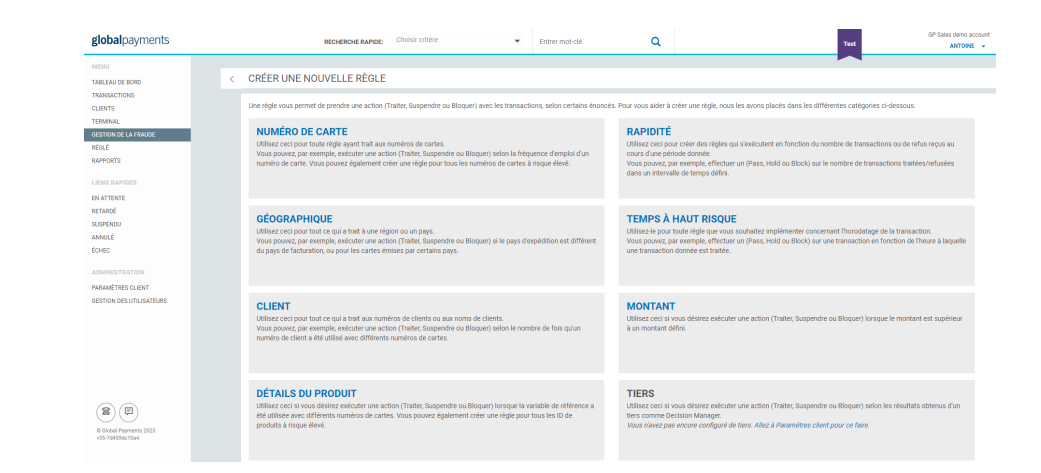

4. Nommez votre règle. Ce nom sera réutilisé dans l'ensemble de l'application. Pour notre exemple, entrez « Pays émetteurs à exclure ».

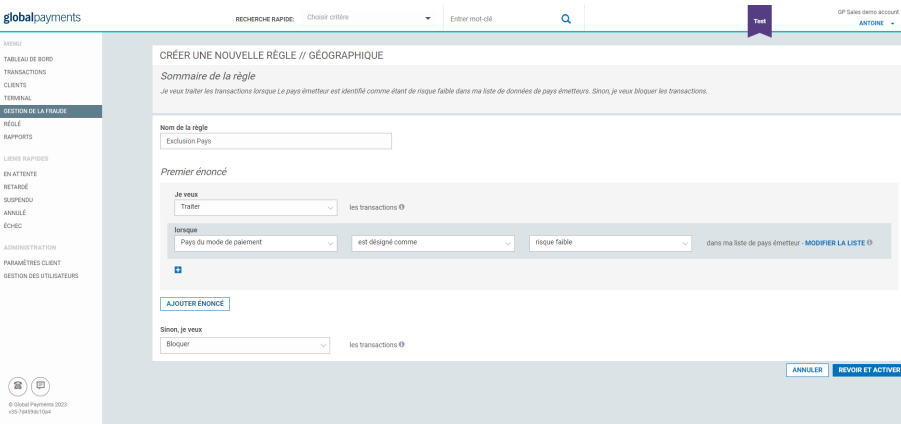

5. Créez vos énoncés. Chaque règle comporte au moins un énoncé, et chaque énoncé se rattache à une action et à au moins une condition.

Dans ce cas-ci :

*Je veux traiter des transactions (action) Lorsque le pays émetteur est à faible risque (condition)*

Établissez l'énoncé par défaut

L'énoncé par défaut détermine ce qui arrive si aucun des autres énoncés ne s'applique à cette règle.

Dans ce cas-ci, l'énoncé par défaut serait :

*Sinon, je veux bloquer des transactions*

- 6. Cliquez sur le bouton « Revoir et activer ».
- 7. Revoyez la règle que vous venez de créer et modifiez-la ou activez-la.

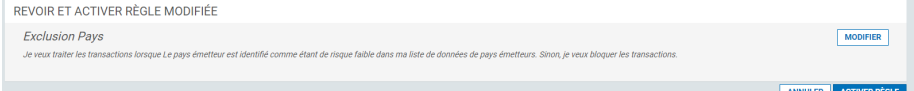

Veuillez noter que l'activation, la suppression ou la modification des règles des filtres anti-fraude occasionnent un changement de la réponse de transaction qui est envoyée par Global Payments à votre système, par le biais de XML ou de la Page de paiement hébergée. Assurez-vous que votre système est en mesure de gérer les changements aux réponses des filtres anti-fraude de Global Payments pour éviter toutes répercussions néfastes sur votre traitement des transactions. Pour de plus amples renseignements sur les changements, veuillez consulter les guides sur la gestion de la fraude.

# **Comment puis-je bloquer/suspendre des transactions en raison de l'utilisation récurrente d'un même numéro de carte au cours d'une période définie?**

- <span id="page-31-0"></span>1. Accédez à la **page de gestion de la fraude** en cliquant sur **Gestion de la fraude** dans le menu de gauche.
- 2. Créez une nouvelle règle en cliquant sur le bouton « Créer une nouvelle règle » du tableau de bord.

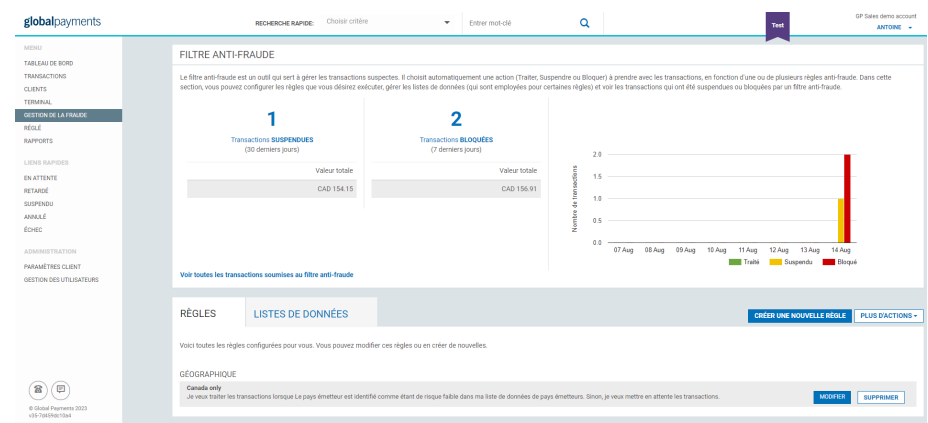

3. Sélectionnez la catégorie voulue; pour notre exemple, sélectionnez « Numéro de carte ».

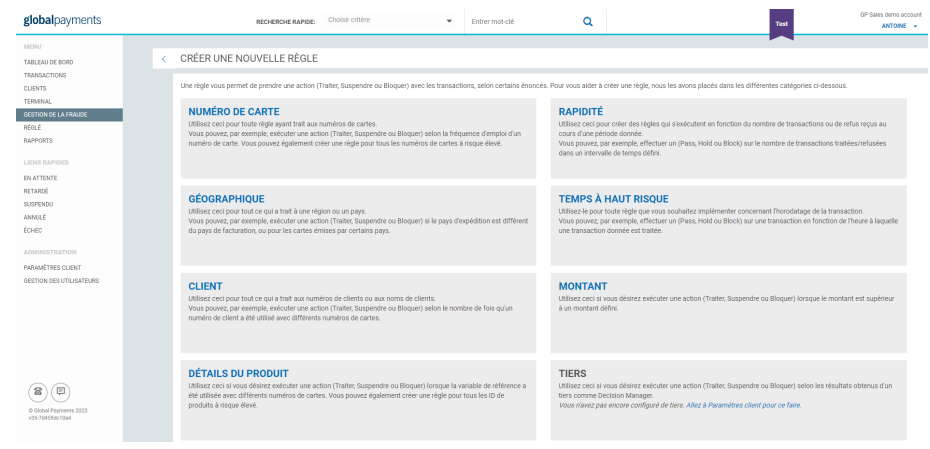

4. Nommez votre règle. Ce nom sera réutilisé dans l'ensemble de l'application. Pour notre exemple, entrez « Numéro de carte 24 dernières heures ».

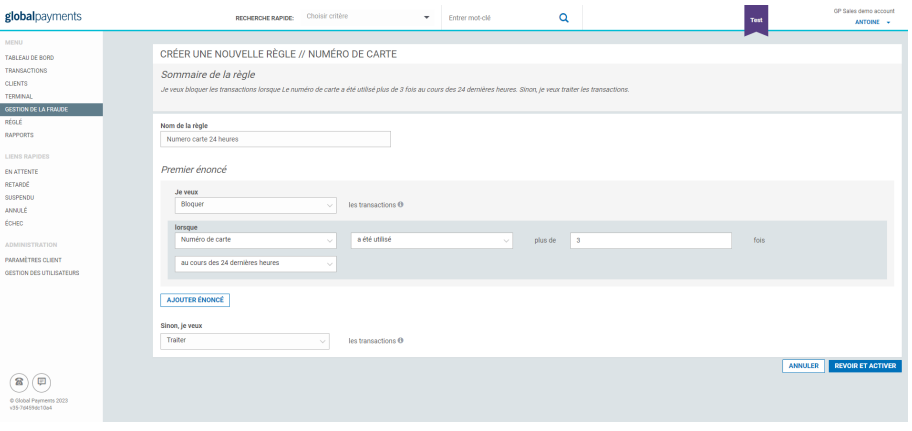

5. Créez vos énoncés. Chaque règle comporte au moins un énoncé, et chaque énoncé se rattache à une action et à au moins une condition.

Dans ce cas-ci :

*Je veux bloquer des transactions (action) Lorsque le numéro de carte a été utilisé plus de 5 fois au cours des 24 dernières heures (condition)*

Pour cette condition, la fréquence d'utilisation de la carte et la période de temps peuvent être changées, au besoin.

Vous pouvez ajouter un autre énoncé en cliquant sur le bouton Ajouter énoncé. Par exemple :

*Je veux suspendre des transactions Lorsque le numéro de carte a été utilisé plus de 3 fois au cours des 24 dernières heures*

- 6. Cliquez sur le bouton « Revoir et activer ».
- 7. Revoyez la règle que vous venez de créer et modifiez-la ou activez-la.

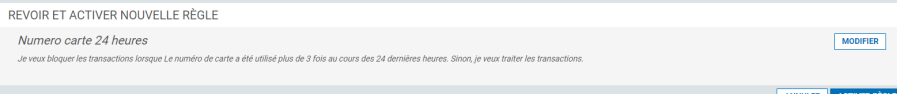

Veuillez noter que l'activation, la suppression ou la modification des règles des filtres anti-fraude occasionnent un changement de la réponse de transaction qui est envoyée par Global Payments à votre système, par le

biais de XML ou de la Page de paiement hébergée. Assurez-vous que votre système est en mesure de gérer les changements aux réponses des filtres anti-fraude de Global Payments pour éviter toutes répercussions néfastes sur votre traitement des transactions. Pour de plus amples renseignements sur les changements, veuillez consulter les guides sur la gestion de la fraude.

# <span id="page-32-0"></span>**FAQ sur le portail de commerce électronique**

#### <span id="page-32-1"></span>Quelles sont vos heures d'ouverture?

Du lundi au vendredi, de 9 h à 17 h HNE

#### <span id="page-32-2"></span>Puis-je obtenir un reçu pour chaque transaction?

Oui. Les reçus de transaction se trouvent dans le portail de commerce électronique (voir la section [Production](#page-15-0) de rapports).

#### <span id="page-32-3"></span>Envoyez-vous aux clients un reçu par courriel après chaque transaction?

Non. Le portail peut générer un reçu pour vous, mais il n'envoie pas automatiquement de reçu à vos clients. Vous pouvez toutefois télécharger le reçu et l'envoyer vous-même par le biais de votre système.

#### <span id="page-32-4"></span>Transférez-vous l'argent dans mon compte commercial?

Nous envoyons le fichier de règlement à votre banque d'affaires pour lui demander de débiter le compte bancaire du client. Votre banque doit ensuite transférer les fonds.

#### <span id="page-33-0"></span>Quand mes fonds sont-ils versés à mon compte?

Le versement de fonds se fait par votre banque d'affaires. Vous recevez généralement vos fonds dans un délai de 1 à 5 jours ouvrables après l'autorisation. Pour en savoir plus, contactez votre banque.

#### <span id="page-33-1"></span>Puis-je traiter des transactions sans un ID de marchand?

Non. Vous devez avoir un ID de marchand pour traiter les transactions. Contactez un(e) représentant(e) Global Payments pour en obtenir un.

#### <span id="page-33-2"></span>Comment puis-je accepter les paiements au téléphone?

Notre terminal virtuel et notre portail de commerce électronique vous permettent d'accepter par téléphone, et en toute sécurité, les grandes marques de cartes de crédit et de débit. Avec notre terminal virtuel, vous pouvez vérifier automatiquement la validité d'une carte et trouver instantanément une transaction antérieure, tout en restant au téléphone avec votre client.

#### <span id="page-33-3"></span>Comment puis-je effectuer une remise?

Les remises se font par le biais de notre portail de commerce électronique ou via XML distant. Repérez la transaction initiale dans la section « Transactions » du portail. Une fois repérée, cliquez sur le bouton « Remboursement » dans le coin supérieur droit de l'écran. Fournissez ensuite votre mot de passe de portail afin d'effectuer la remise.

#### <span id="page-33-4"></span>Mon client n'a pas reçu sa remise. Que faire?

Le délai de traitement de la remise dépend de la banque émettrice du client. Dans la plupart des cas, le client reçoit sa remise en l'espace de 5 à 10 jours ouvrables. Certaines banques émettrices acceptent les reçus de remise dans le but d'accélérer le processus de règlement.

#### <span id="page-33-5"></span>Fournissez-vous un module d'extension pour mon panier d'achat?

Nous fournissons des modules d'extension pour les paniers d'achat et les plateformes de commerce en ligne les plus populaires du monde. Nous avons collaboré de près avec des développeurs spécialistes de ces paniers afin que nos modules possèdent toutes les caractéristiques nécessaires et respectent les normes les plus élevées. Nos modules d'extension se trouvent dans les boutiques et places de marché de logiciels complémentaires de ces divers paniers. Consultez la liste de notre portail des [développeurs](https://developer.globalpay.com/) pour en savoir plus.

#### <span id="page-33-6"></span>Un avis par courriel est-il envoyé pour les transactions échouées/refusées?

Non. Lorsque vous traitez des transactions sur le terminal virtuel, les résultats vous sont fournis en temps réel.

#### <span id="page-33-7"></span>J'ai perdu ou oublié mon mot de passe de portail. Comment faire pour le réinitialiser?

Vous pouvez réinitialiser votre mot de passe en cliquant sur le lien « Mot de passe oublié » de l'écran de connexion du portail : <https://realcontrol.realexpayments.com>

Vous pouvez télécharger les instructions de réinitialisation de mot de passe [ici.](https://help.globalpay.com/-/media/new-pdfs/passwordreset_ie_uk_usa.pdf?modified=20180924081410&la=en-gb&hash=25110A5E0661F57A77931BD76B043F74A5F7605B) Consultez la section [Réinitialiser](#page-3-2) votre mot de passe de ce guide pour en savoir plus.

#### <span id="page-33-8"></span>Qu'est-ce que 3D Secure?

3D Secure est un service d'authentification de client créé par Visa, Mastercard et American Express. Ce service regroupe les marques Vérifié par Visa, MasterCard SecureCode et Amex Safekey. Il vise à protéger les marchands et les clients des transactions frauduleuses en ajoutant une couche supplémentaire de sécurité aux transactions en ligne par cartes de crédit et de débit. Les clients doivent entrer un code personnel une fois leurs données de carte saisies.

#### <span id="page-34-0"></span>Quelle est l'URL du portail de commerce électronique?

<https://realcontrol.realexpayments.com>

<span id="page-34-1"></span>Où puis-je obtenir les données de cartes tests? Que dois-je entrer comme date d'expiration, nom et CVN? Les données de cartes tests se trouvent sur notre [portail](https://developer.globalpay.com/resources/test-card-numbers) des [développeurs](https://developer.globalpay.com/resources/test-card-numbers). Vous pouvez utiliser n'importe quelle date d'expiration ultérieure, n'importe quel nom et n'importe quel code CVN à 3 chiffres pour vos tests de transaction. Assurez-vous d'utiliser nos environnements de test dédiés pour ce faire. Veuillez contacter le Soutien, à ca.ecomsupport@globalpay.com, pour de plus amples renseignements.

#### <span id="page-34-2"></span>Où puis-je trouver la documentation pour les développeurs?

La documentation et les ressources destinées aux développeurs se trouvent sur notre portail des [développeurs.](https://developer.realexpayments.com/#!/technical-resources/test-card)

# <span id="page-34-3"></span>**Coordonnées du Service à la clientèle**

Vous pouvez communiquer avec le Service à la clientèle de Global Payments au **1 888 366-5110**, de 9 h à 17 h HNE, du lundi au vendredi, sauf les jours fériés.